# SRV20 用波形ビューワソフト (型式:SRV20WV) 取扱説明書

# **SHIMADEN CO., LTD.**

### はじめに

このたびは、シマデンのペーパーレスレコーダ(型式:SRV20-02、SRV20-06、SRV20-12)をお買い上げ頂き誠にあり がとうございます。

本取扱説明書は、SRV20-口用波形ビューワソフト(型式:SRV20WV)の機能を十分に使用して頂くためのパソコン 環境、ソフトの操作方法を記述しています。用語の詳細な説明は、SRV20 の取扱説明書(詳細編)をご参照くださ い。SRV20WV は SRV20-□(以降、「SRV20」と記述します)で収録したデータをパソコン上で表示・解析することが 可能です。また、Excel で表示可能な CSV ファイルに変換することができます。

### ご注意

・本取扱説明書は、SRV20WV のバージョン:V1.00.□以降に対応しています。

# 目次

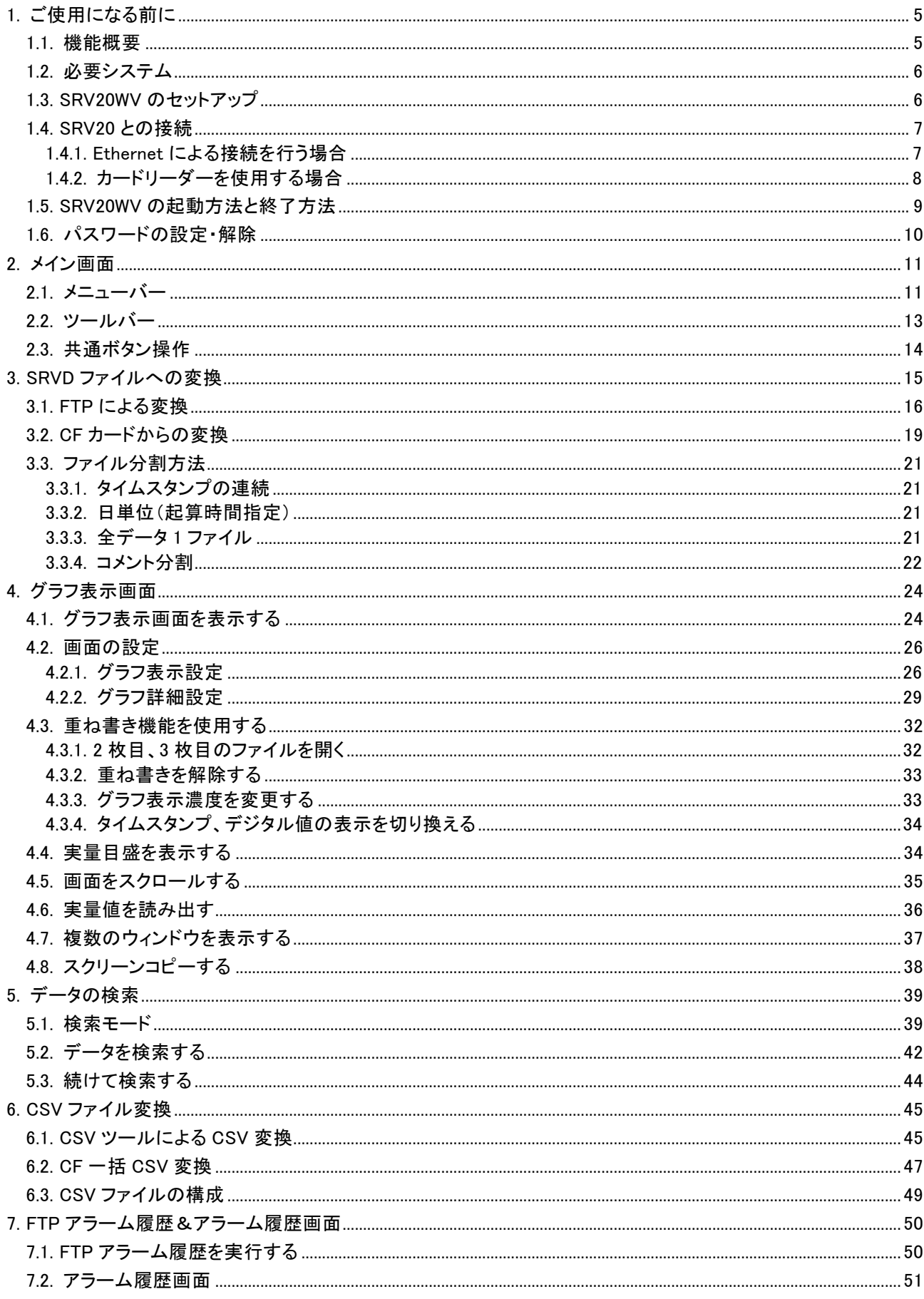

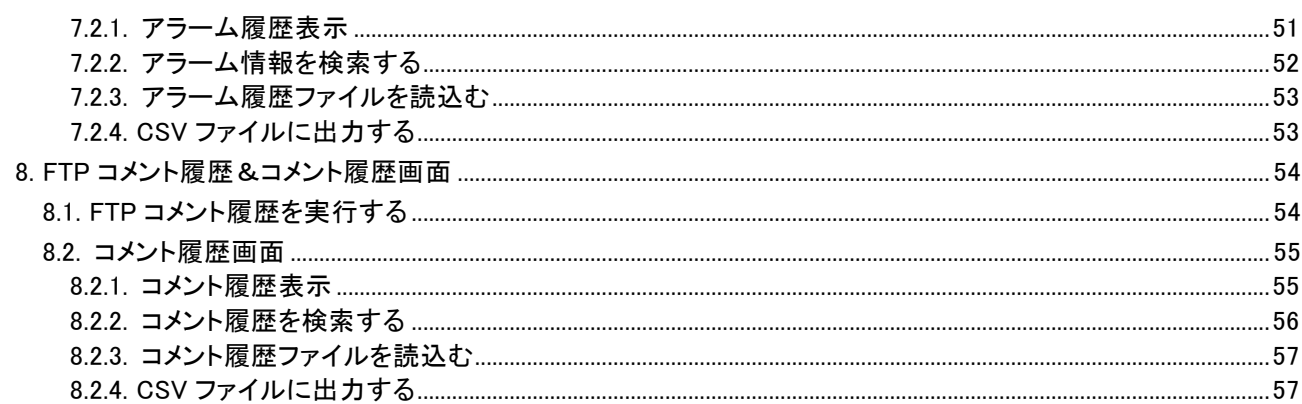

# <span id="page-4-0"></span>1. ご使用になる前に

# <span id="page-4-1"></span>1.1. 機能概要

■データの読込み

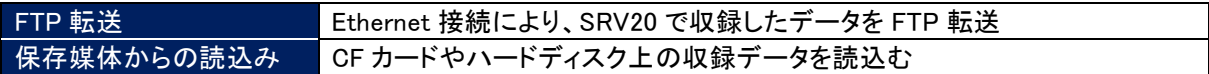

### ■波形表示・波形表示画面

SRV20 で収録したデータを SRV20WV 上に表示。

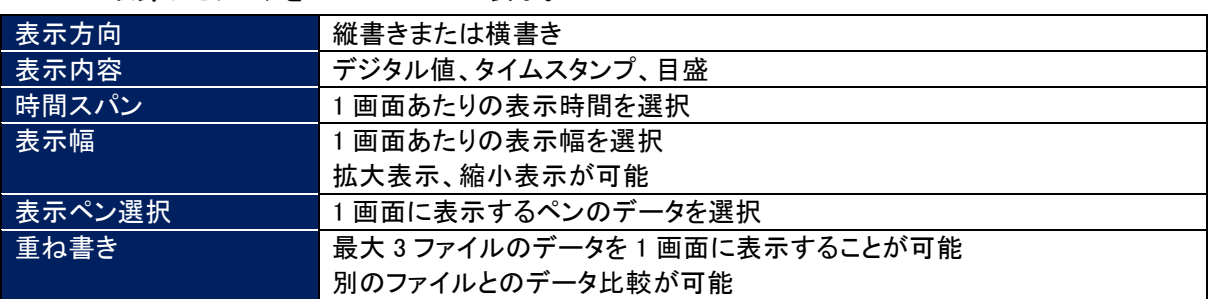

### ■データ検索

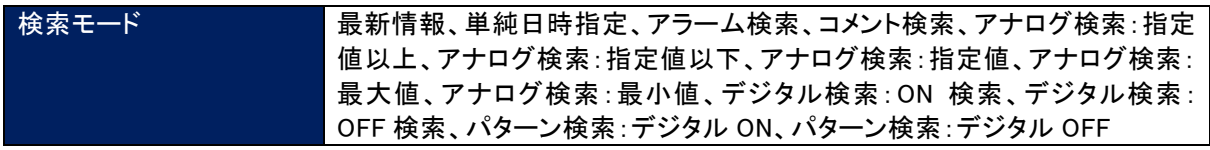

#### ■CSV 変換

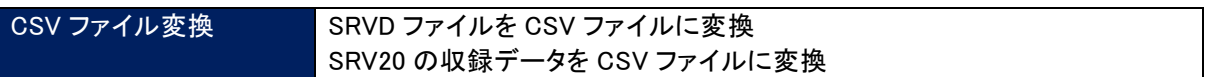

### ■アラーム履歴表示

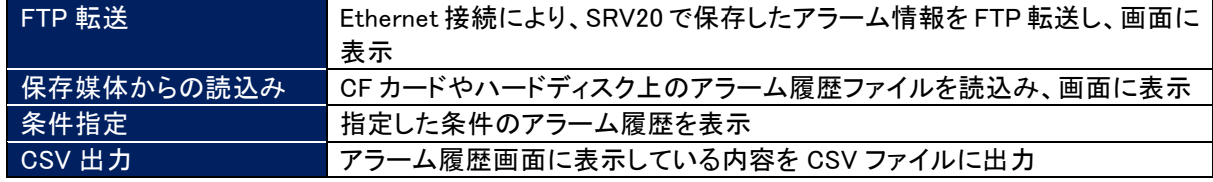

### ■コメント履歴表示

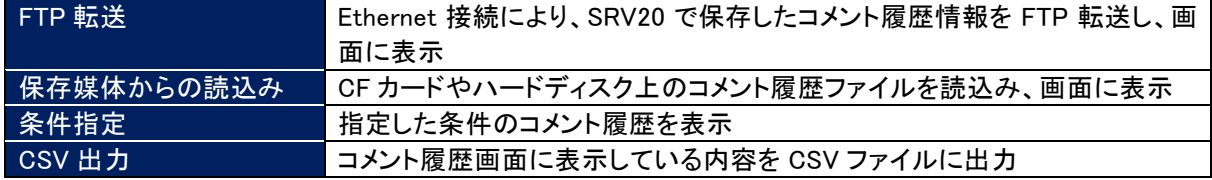

### ■スクリーンコピー

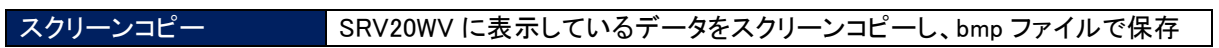

# <span id="page-5-0"></span>1.2. 必要システム

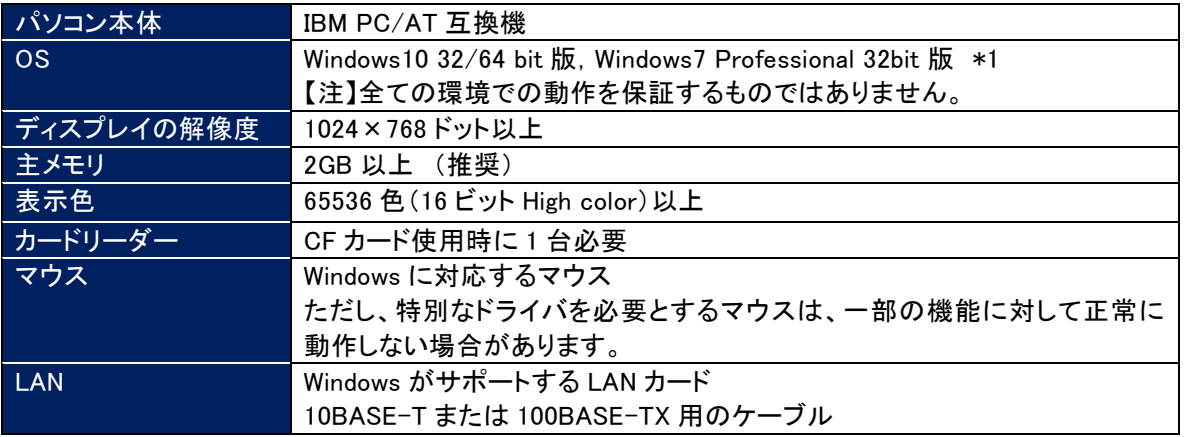

### 注 意

上記に記載したスペックのパソコンを使用した場合でも、データ量が多くなると処理に時間がかかる場合があ ります。

### <span id="page-5-1"></span>1.3. SRV20WV のセットアップ

SRV20WV は、弊社ホームページよりダウンロードしてお使い頂けます。

■SRV20WV のインストール 以下の操作を行ってください。

①SRV20WV を弊社ホームページ(https://www.shimaden.co.jp/)よりダウンロードしてください。

②ダウンロードしたフォルダ内の SETUP プログラムを選択し、SRV20WV のインストールを実行します。SETUP プ ログラムは、SRV20WViフォルダ内にあります。フォルダ内の SETUP.exe をダブルクリックしてください。 \*2 ③その後のインストールは、表示される画面の指示に従ってください。 ④インストールが終了すると、プログラムメニューに「SRV20WV」メニューが作成されます。

■SRV20WV のアンインストール

再インストールする場合は、SRV20WV をアンインストールしてから再インストールしてください。 アンインストールは以下の手順で行ってください。

①Windows の[コントロールパネル]-[アプリケーションの追加と削除]から、SRV20WV を選択します。 ②「変更/削除」を選択し、画面の指示に従って SRV20WV を削除します。

\*1 Windows10 または Windows7 をご利用の場合には、「管理者として実行」する必要があります。

\*2 Windows10 または Windows7 をご利用の場合には、インストール時に、「次の不明な発行元からの プログラムにこのコンピュータへの変更を許可しますか」のユーザアカウント制御ダイヤログが出るので、 「SETUP.EXE」の実行を許可する。

# <span id="page-6-0"></span>1.4. SRV20 との接続

# 1.4.1. Ethernet による接続を行う場合

<span id="page-6-1"></span>SRV20WV をインストールしたパソコンと SRV20 を、Ethernet を介して通信を行うことができます。あらかじめ、 SRV20 の IP アドレスを設定しておいてください。(IP アドレスの設定方法→SRV20 の取扱説明書(詳細編)参照)

■Ethernet 接続時のケーブルについて

SRV20WV をインストールしたパソコンと SRV20 を Ethernet 接続する場合、接続方法によって使用するケーブル が違いますのでご注意ください。

【パソコンと SRV20 を、ハブを介して接続する場合】

パソコンとハブ、ハブと SRV20 を接続するケーブルは、ストレートケーブルを使用してください。

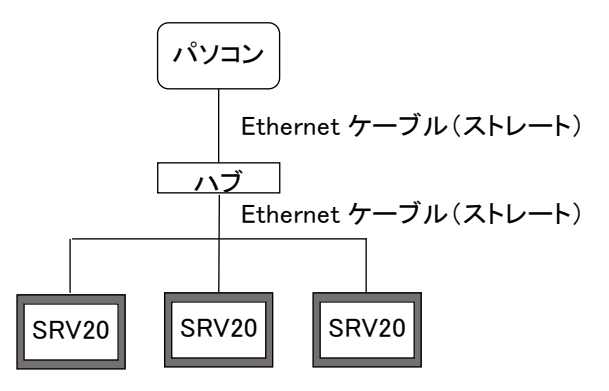

【パソコンと SRV20 を直接接続する場合】 パソコンと SRV20 を接続するケーブルは、クロスケーブルを使用してください。

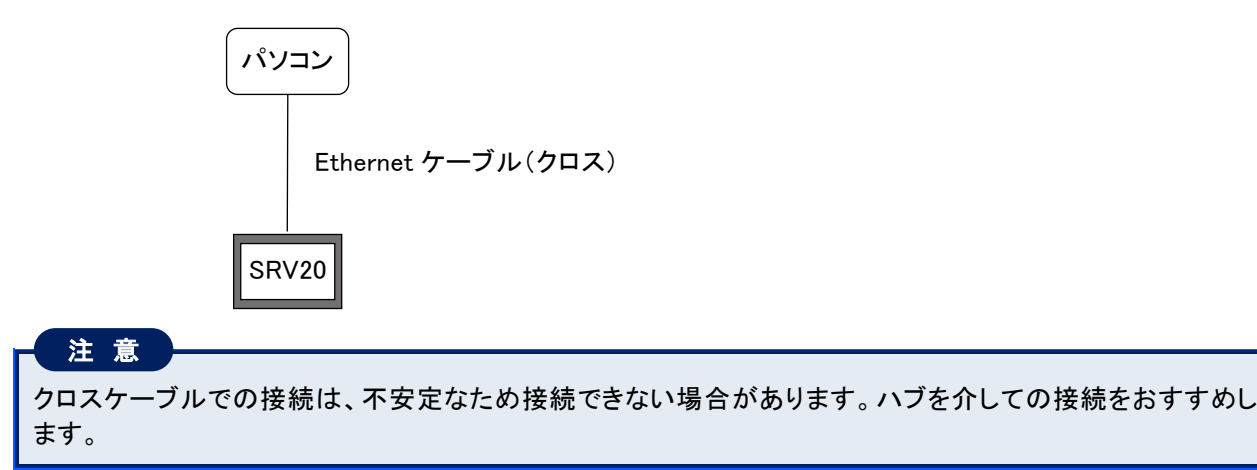

■接続の確認

SRV20WV と SRV20 の接続時にコネクトエラーが表示され、Ethernet 接続ができない場合、Windows のコマンド プロンプトから ping コマンドにて接続の確認を行ってください。

●コネクトエラーの内容

「ソケットコネクトエラー!」

●コマンドプロンプトの開始方法

スタートメニューの[Windows システムツール]-[コマンドプロンプト]を選択します。

●接続の確認方法 >に続いて下記の ping コマンドを入力し、Enter キーを押してください。 ( \* \* \* \* \* \* \* \* \* \* \* \* \* \* b: IP アドレスを 10 進数で入力します。)

コマンド: ping \*\*\* \*\*\* \*\*\* \*\*\*

正常に接続している場合は、ping コマンドに対し下記のような返答があります。IP アドレスが異なる場合など、正 常に接続できない場合にはタイムオーバーなどの返答となります。接続を再確認してください。

```
ping ***.***.***.***.** with 32 bytes of data:
Reply from ****.***.***.***: byte=32 time<10ms TTL=64
Reply from ***.*.*.*.*.*.*.*.*.* : byte=32 time<10ms TTL=64
Reply from ****.***.***.***: byte=32 time <10ms TTL=64
Reply from ***.*.*.*.*.*.*.*.* *** :byte=32 time<10ms TTL=64
Ping statistics for ***.*.*.*.*.*.*.*.*Packets: Sent=4, Received=4, Lost=0 (0%loss)
```
# <span id="page-7-0"></span>1.4.2. カードリーダーを使用する場合

収録したデータを CF カードから読込む場合は、カードリーダーが必要になります。

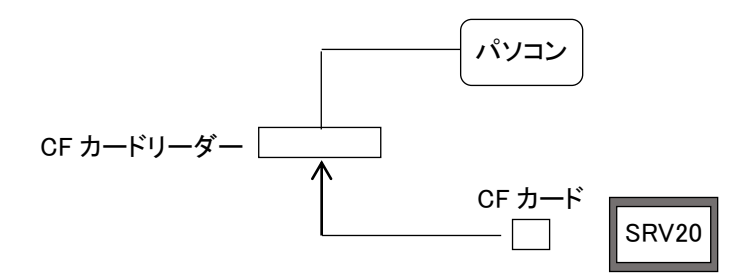

# <span id="page-8-0"></span>1.5. SRV20WV の起動方法と終了方法

■起動方法

スタートメニューの[プログラム]-[SRV20]で「SRV20WV」を選択してください。SRV20WV が起動され、下図画 面が表示されます。

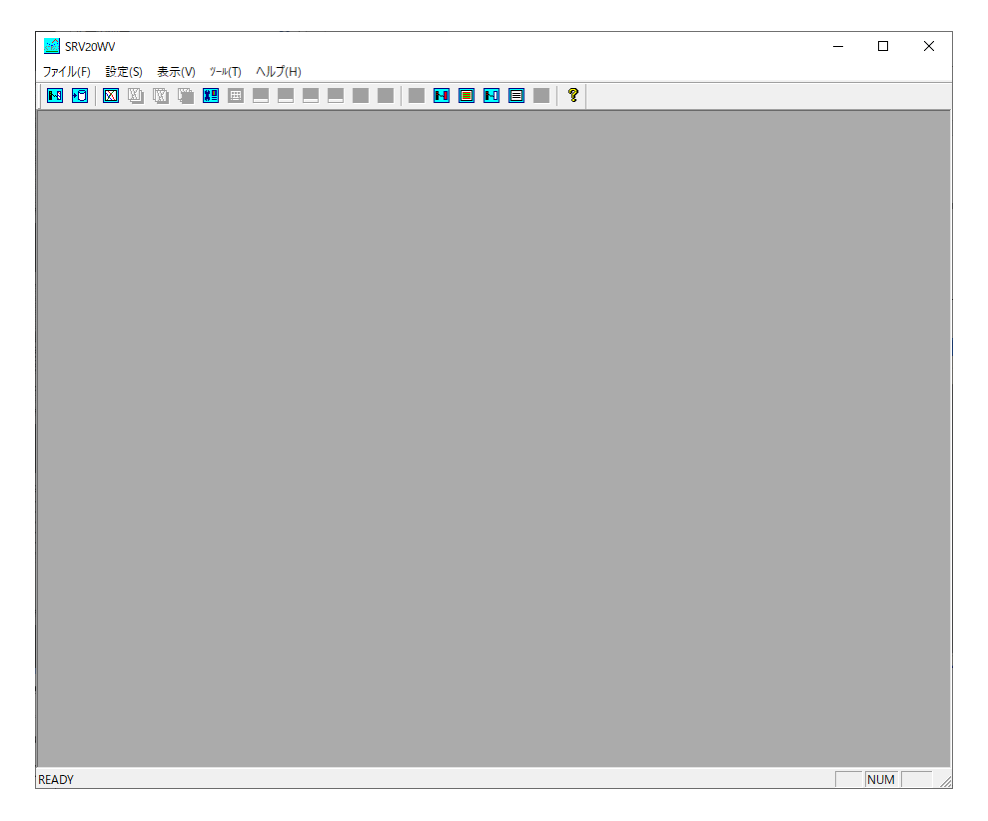

■終了方法

SRV20WV を終了する場合は、メニューバーの[ファイル]ー[アプリケーションの終了]を選択するか、<<mark>※</mark>>ボタ ンをクリックしてください。

### <span id="page-9-0"></span>1.6. パスワードの設定・解除

SRV20WV のパスワードを設定します。

パスワードを設定することにより、パスワードを知っている特定の人のみが SRV20WV を起動できるようになりま す。

パスワードを設定すると、次回 SRV20WV の起動時にパスワードの入力が必要になります。

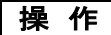

■パスワードの設定

①メニューバーの[設定]-[パスワード設定]を選択すると、パスワード設定画面が表示されます。

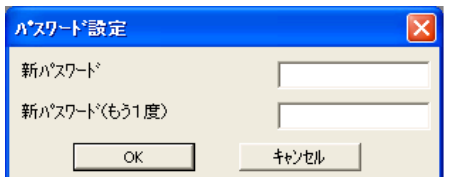

②[新パスワード]に、設定するパスワードを入力してください。 設定範囲:半角英数 8 文字以内(大文字と小文字を区別して入力してください)。

③確認用に[新パスワード(もう 1 度)]に、[新パスワード]で入力したパスワードを入力してください。

④<OK>ボタンをクリックしてください。

■パスワードの解除

①メニューバーの[設定]-[パスワード設定]を選択すると、パスワード設定画面が表示されます。

②[新パスワード]と[新パスワード(もう 1 度)]をブランク(何も入力しない)にした状態で、<OK>ボタンをクリック してください。

■パスワード設定後の SRV20WV の起動方法

パスワード設定後に SRV20WV を起動するときは、起動時にパスワードを入力するポップアップが表示されます。 ①スタートメニューの[プログラム]-[SRV20]で「SRV20WV」をクリックするか、デスクトップ上の SRV20WV の ショートカットをダブルクリックしてください。

②パスワード入力画面が表示されますので、設定したパスワードを入力し、<OK>ボタンをクリックしてください。 入力したパスワードが設定したパスワードと一致すれば、SRV20WV が起動します。

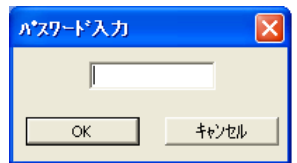

# <span id="page-10-0"></span>2. メイン画面

スタートメニューの[プログラム]-[SRV20]で「SRV20WV」を選択すると、下図画面が表示されます。

メニューバーの[表示]-[ツールバー]または[ステータスバー]をクリックすると、ツールバーまたはステータス バーの表示/非表示を切替えることができます。

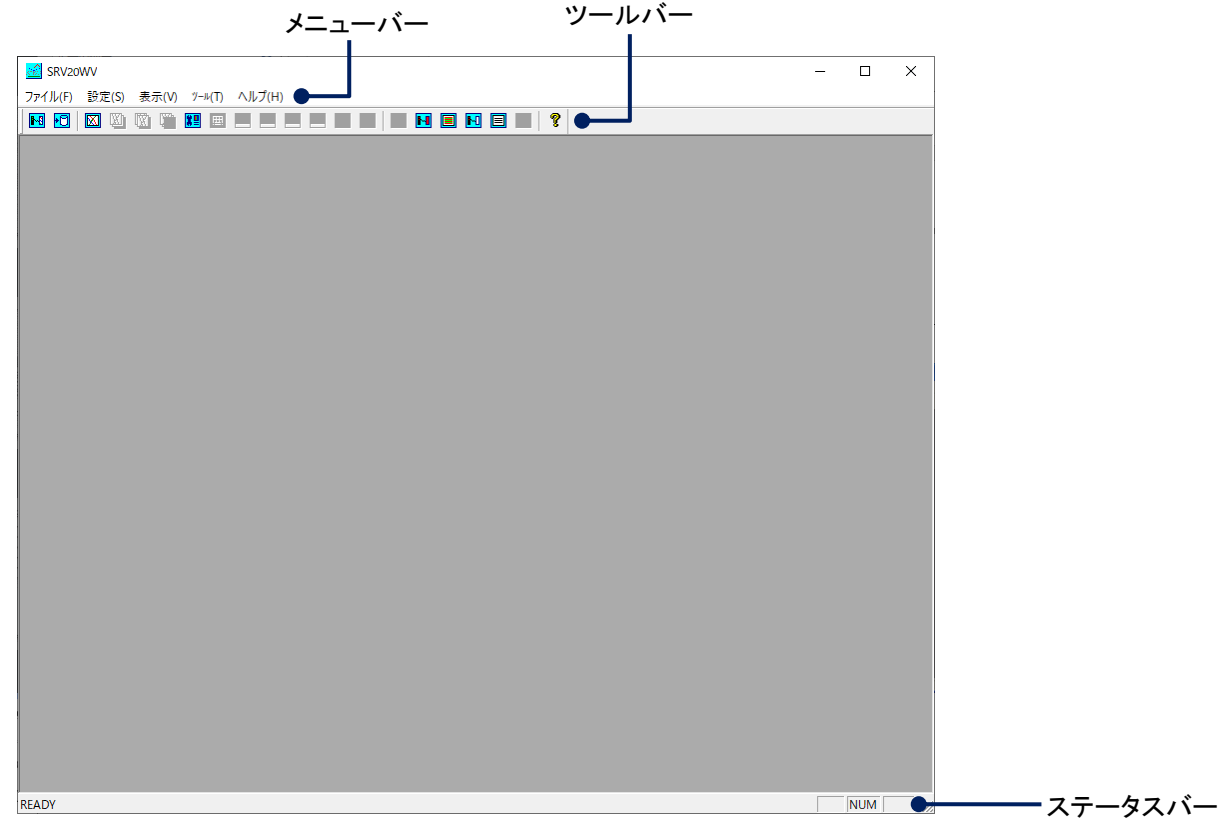

<span id="page-10-1"></span>2.1. 
$$
\times
$$
 = 1 -  $\times$ 

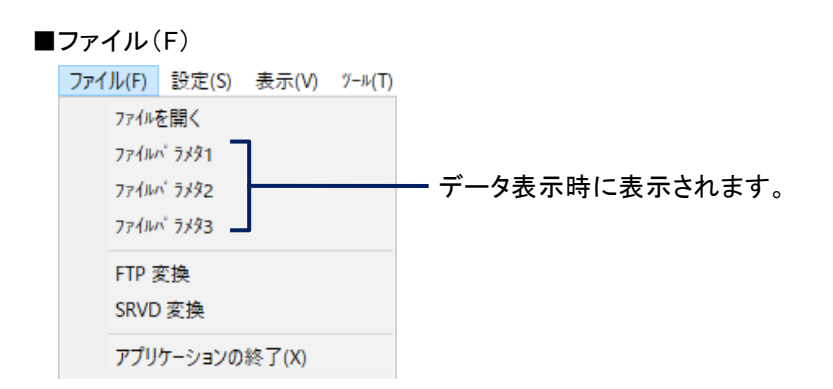

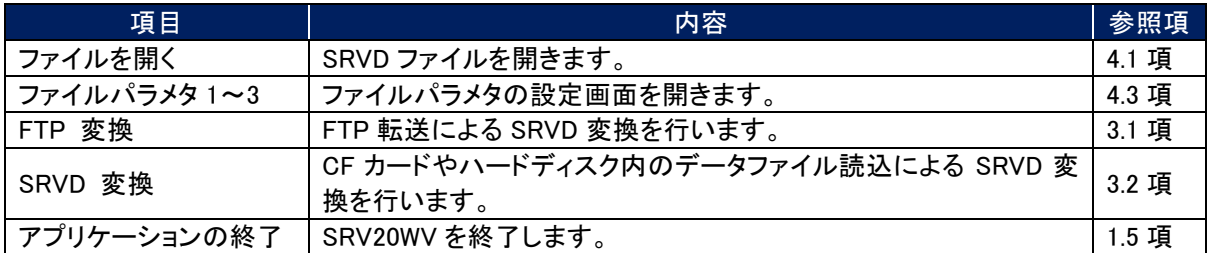

# ■設定(S)

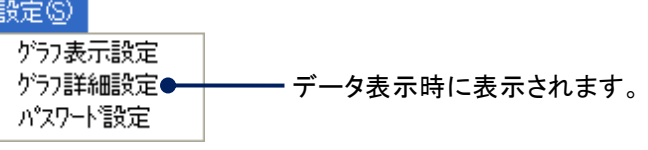

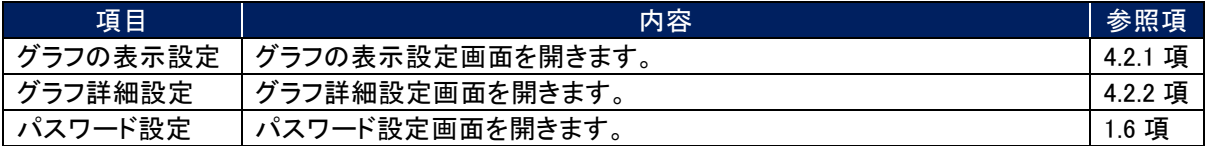

### ■表示(V)

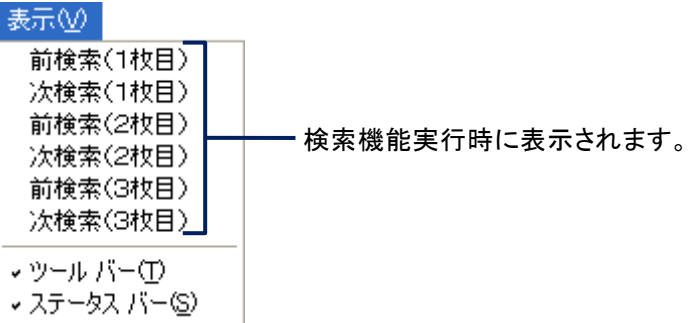

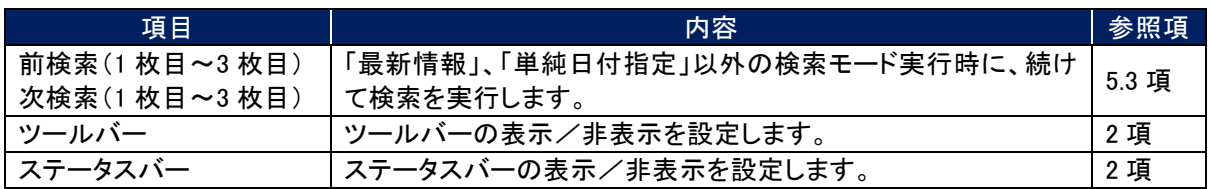

■ツール(T)

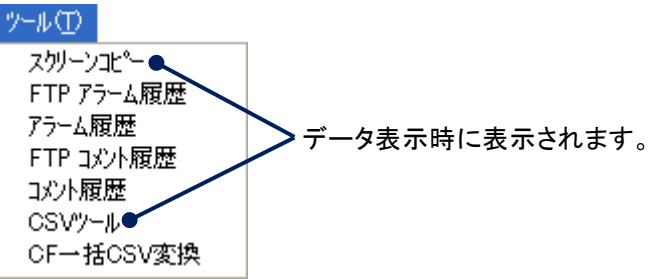

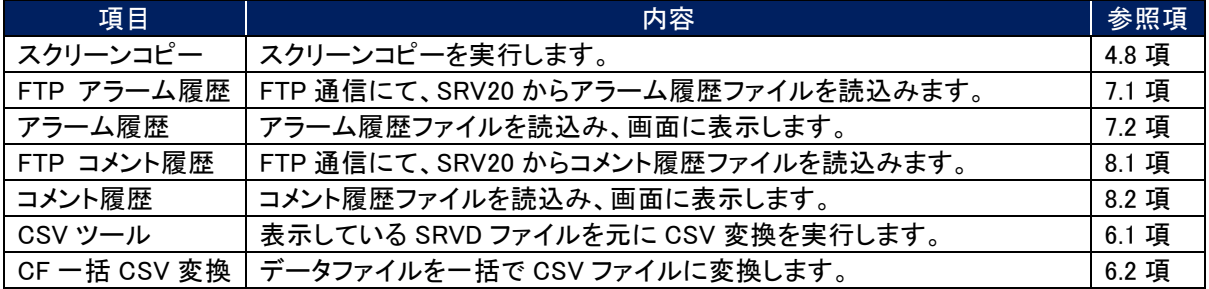

■ウィンドウ

 $\checkmark$ 

データ表示時に表示されます。

ウィンドウ(W) ヘルプ(H)

重ねて表示(C)

並べて表示(T)

1 C:¥SRV20¥temp.SRVD

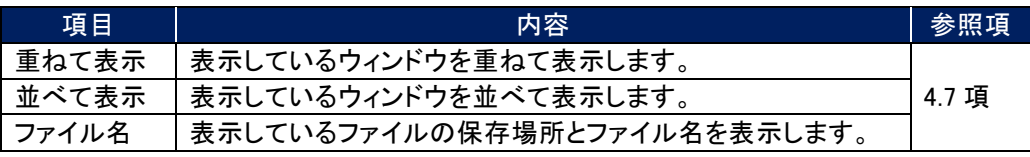

### ■ヘルプ(H)

ヘルプ(H)

パージョン情報(A)...

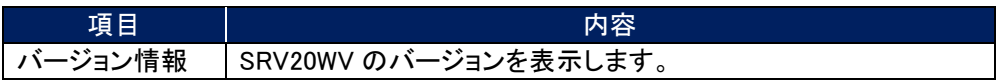

# <span id="page-12-0"></span>2.2. ツールバー

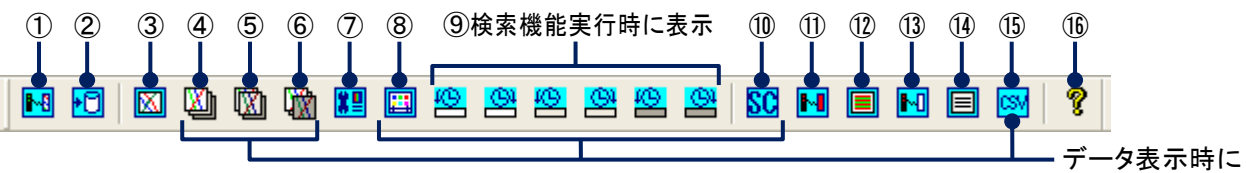

表示されます。

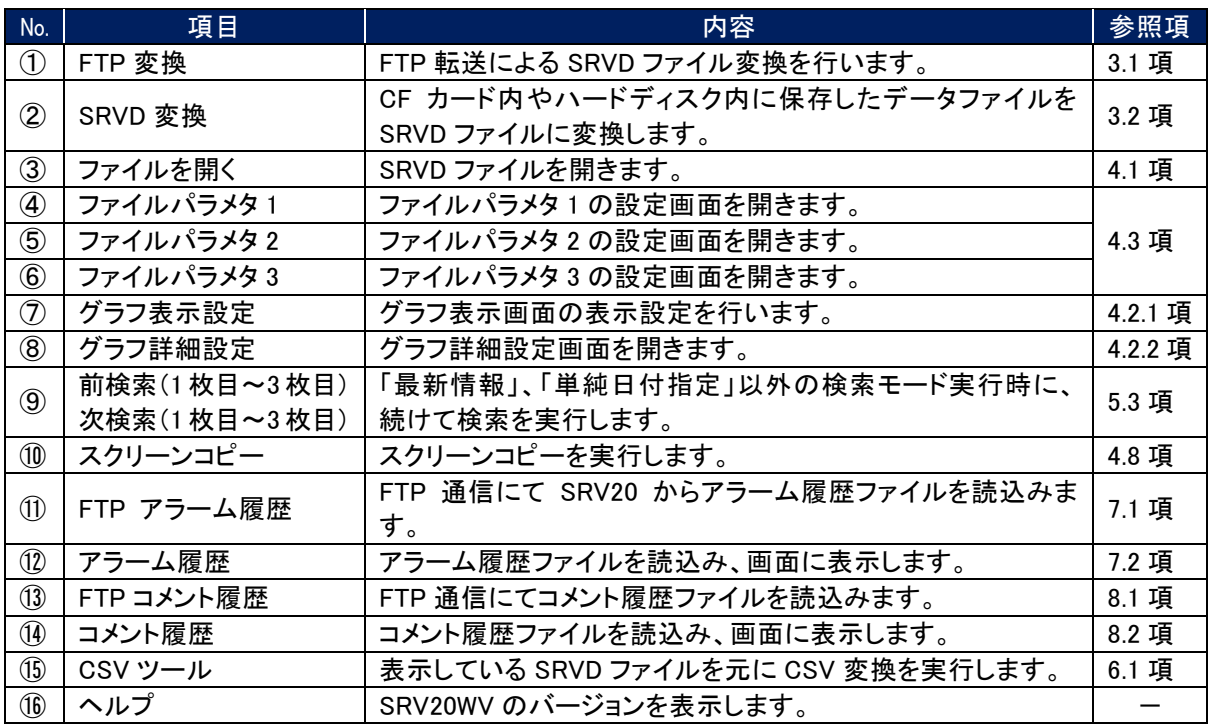

# <span id="page-13-0"></span>2.3. 共通ボタン操作

SRV20WV の設定画面に使われる、共通ボタンの操作を説明します。

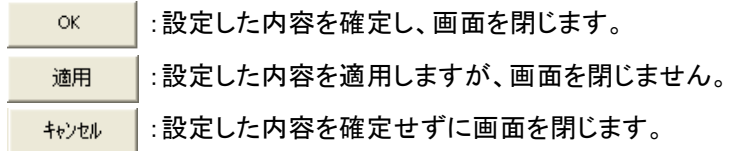

# <span id="page-14-0"></span>3. SRVD ファイルへの変換

SRV20WV に波形を表示するには、SRV20WV で表示可能なファイル形式(拡張子:.SRVD)に変換する必要がありま す。

### ■変換方法

変換方法には、FTP によりデータを転送し変換する方法(FTP 変換)と CF カードから直接データを読込み変換す る方法(SRVD 変換)があります。

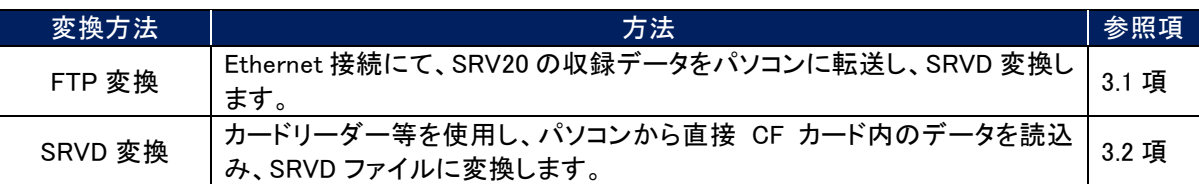

#### ■SRVD ファイルのファイル名

変換後の SRVD ファイルのファイル名は、分割方法によって異なります。

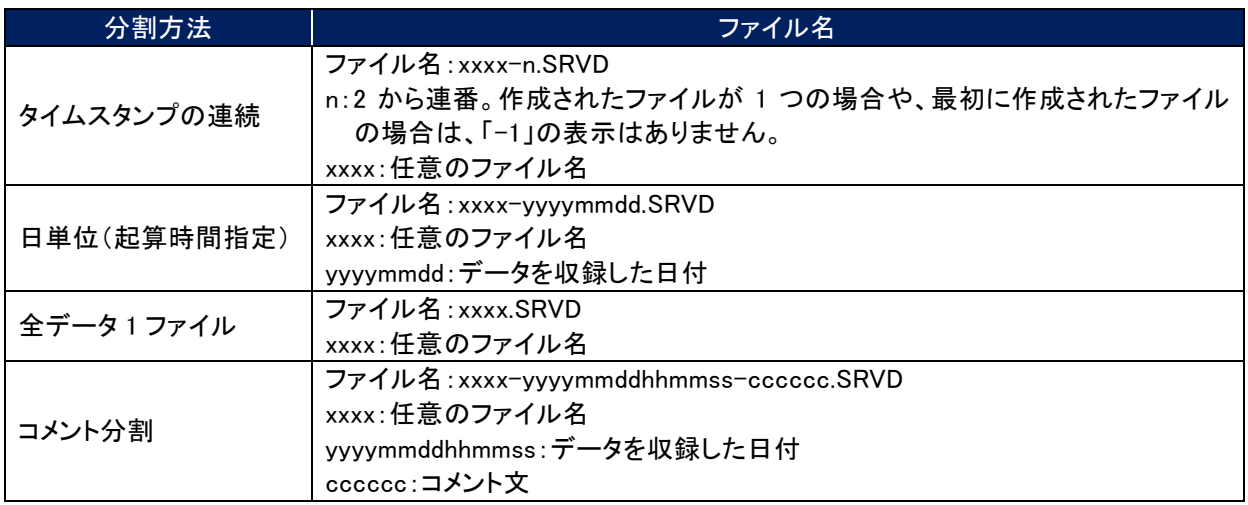

### 注 意

### SRVD ファイルに変換する際の注意事項

SRV20WV で扱える 1 ファイルに格納されたデータの総時間は下記の通りです。SRVD ファイルに変換する際 は、1 ファイルあたりの総時間が下記に示す時間を超えないように変換してください。ただし、長時間のデータ を 1 ファイルに変換すると、ファイルサイズが大きくなるため、表示されるまでに時間がかかる場合がありま す。その場合は、1 ファイルに格納する時間が短くなる(複数のファイルに分割する等)ように変換してくださ い。

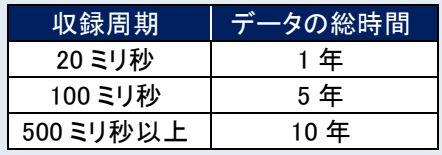

### <span id="page-15-0"></span>3.1. FTP による変換

指定した日時のデータを FTP にて転送し、SRVD ファイルに変換します。

操 作

①メニューバーの[ファイル]-[FTP 変換]を選択すると、下図画面が表示されます。

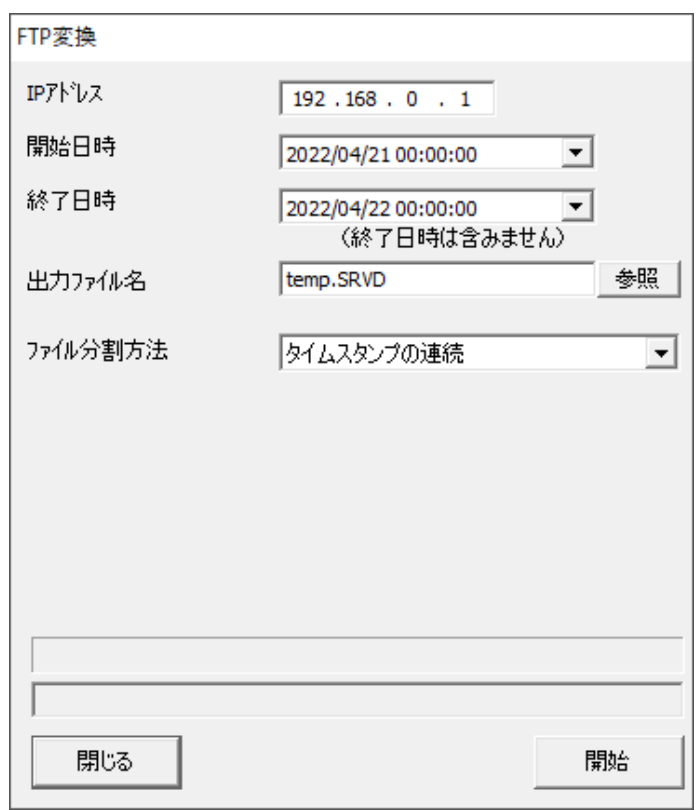

②各項目を設定してください。

■IP アドレス

[IP アドレス]に、SRV20 で設定している IP アドレスを入力してください。

■開始日時

FTP 転送するデータの開始日時を指定します。 SRVD ファイル変換するデータの開始日時を指定してください。 変更する日時をクリック選択し、設定する日時を直接入力してください。

開始日時 2005/11/10 00:00:00  $\overline{\mathbf{r}}$ 

また、<▼>ボタンをクリックするとカレンダーが表示され、日付を指定することができます。 < ◀ >< ▶ ▶ボタンで、月の移動ができます。任意の日付をクリックすると、「開始日時1の日付が変更されます。

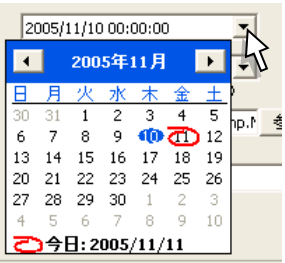

■終了日時 FTP 転送するデータの終了日時を指定します。 指定する方法は、[開始日時]と同じです。

#### MEMO

終了日時に指定した時間のデータは含まれません。終了日時の1つ前までのデータが SRVD ファイルに変換 されます。(例えば、収録周期1分でデータを収録していた場合、終了日時に 10:00:00 と入力すると 9:59:00 ま でのデータが変換されます。10:00:00 までのデータが必要な場合は、10:01:00 と入力してください。)

#### ■出力ファイル名

[出力ファイル名]の<参照>ボタンをクリックし、変換された SRVD ファイルの保存先とファイル名を指定してください。

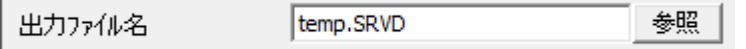

### 注 意

#### ファイル分割方法に日単位(起算時間指定)を指定する場合

ファイル分割方法に「日単位(起算時間指定)」を指定して分割する場合、出力ファイル名で指定した保存先 に同一ファイル名のファイルが存在すると、無条件で上書き保存になります。上書きしない場合は、保存先を 変更してください。

#### ■ファイル分割方法

FTP にて転送したファイルの分割方法を選択します。

[ファイル分割方法]より、分割方法(「タイムスタンプの連続」、「日単位(起算時間指定)」、「全データ 1 ファイ ル」、「コメント分割」)を選択してください。(ファイル分割方法→[3.3](#page-20-0) 項参照)

#### ■起算時間

[ファイル分割方法]に「日単位(起算時間指定)」を選択した場合は、起算時間を指定します。 起算時間とは、次のファイルを作成する時間のことです。例えば、起算時間を「3 時」とすると、3 時から翌日の 3 時の 1 サンプル前のデータまでが一つの SRVD ファイルとなります。 起算時間は、0 時~23 時までで 1 時間ごとの指定が可能です。

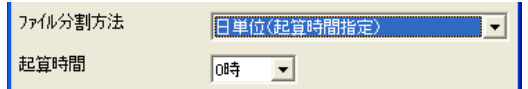

#### ■分割対象

ファイル分割方法に「コメント分割」を選択した場合は、[分割対象]の<読込>ボタンをクリックしてください。 SRV20 に設定されているコメントの読込を開始します。

[分割対象]より、分割対象(「全コメント」、「グループ単位」、「コメント指定」、「開始終了指定」)を選択してくだ さい。(コメント分割→[3.3.4](#page-21-0) 項参照)

分割対象に「グループ単位」、「コメント指定」、「開始終了指定」を選択した場合は、以下の設定を行ってくださ い。

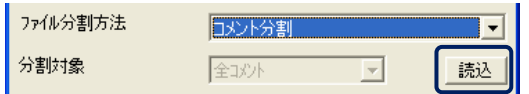

●対象グループ

分割対象に「グループ単位」、「コメント指定」を選択した場合は、対象グループを選択します。

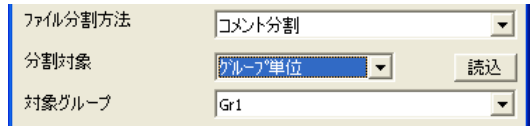

```
●コメント
```
分割対象に「コメント指定」、「開始終了指定」を選択した場合は、コメントを選択します。

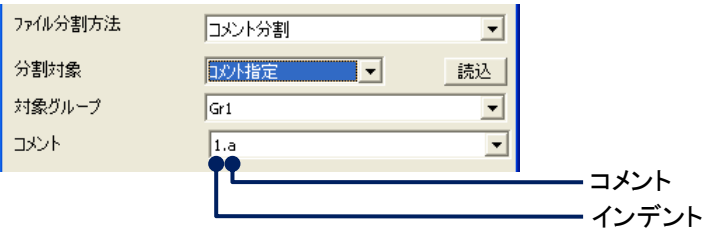

●開始グループ、終了グループ

分割対象に「開始終了指定」を選択した場合は、開始グループと終了グループを選択します。

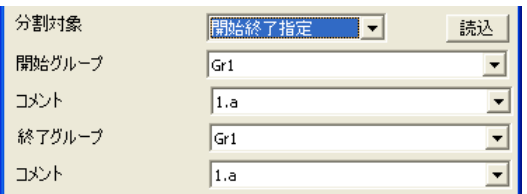

#### ③<開始>ボタンをクリックしてください。

SRV20 にパスワードが設定されている場合は、<開始>ボタンをクリックするとパスワード入力画面が表示され ます。SRV20 で設定したパスワードを入力してください。

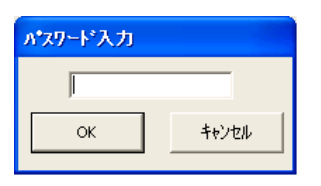

④変換が開始すると、ファイル変換の進行状況がプログレスバーと変換済みタイムスタンプで表示されます。

プログレスバー:進行状態を表示します。  $\Box$ 処理中です (2005/10/15 14:02:37)  $\overline{\bullet}$ 変換済みタイムスタンプ SRVD ファイルに変換したデータのタイムスタンプを表示します。

⑤画面に「変換終了!」のポップアップが表示されると、変換完了です。

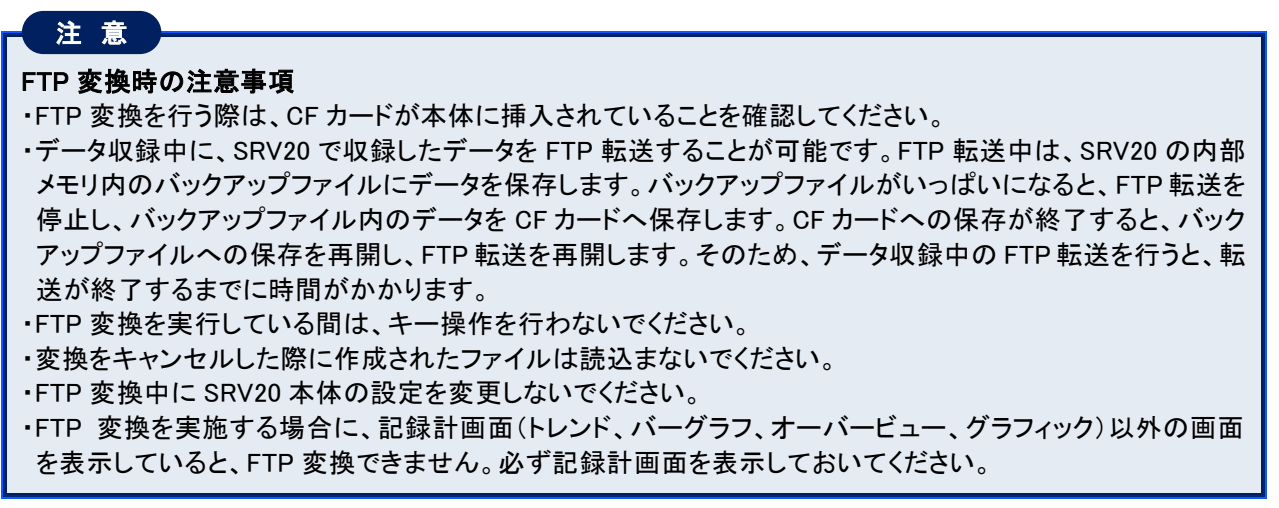

# <span id="page-18-0"></span>3.2. CF カードからの変換

SRV20 での収録データを読込み、SRVD ファイルに変換します。

操 作

①メニューバーの[ファイル]-[SRVD 変換]を選択すると下図画面が表示されます。

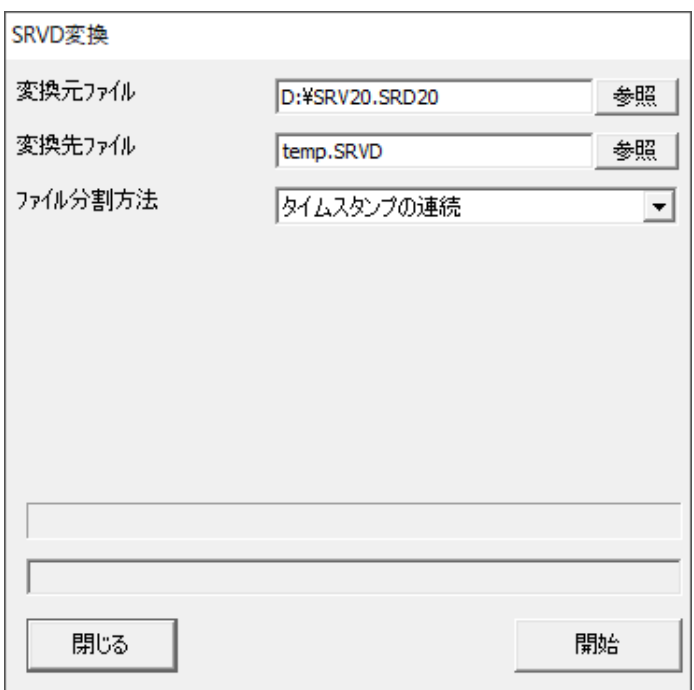

②各項目を設定してください。

■変換元ファイル

[変換元ファイル]の<参照>ボタンをクリックし、波形表示する SRV20 で収録したデータファイル(拡張子.SRD20) を選択してください。

■変換先ファイル

[変換先ファイル]の<参照>ボタンをクリックし、変換された SRVD ファイルの保存先とファイル名を指定してくださ い。

■ファイル分割方法

[ファイル分割方法]より、分割方法(「タイムスタンプの連続」、「日単位(起算時間指定)」、「全データ 1 ファイ ル」、「コメント分割」)を選択してください。(ファイル分割方法→[3.3](#page-20-0) 項参照)

■起算時間

[ファイル分割方法]に「日単位(起算時間指定)」を選択した場合は、起算時間を指定します。 起算時間とは、次のファイルを作成する時間のことです。例えば、起算時間を「3 時」とすると、3 時から翌日の 3 時の 1 サンプル前のデータまでが一つの SRVD ファイルとなります。 起算時間は、0 時~23 時までで 1 時間ごとの指定が可能です。

#### ■分割対象

ファイル分割方法に「コメント分割」を選択した場合は、[分割対象]の<読込>ボタンをクリックしてください。 SRV20 に設定されているコメントの読込を開始します。

[分割対象]より、分割対象(「全コメント」、「グループ単位」、「コメント指定」、「開始終了指定」)を選択してくだ さい。(コメント分割→[3.3.4](#page-21-0) 項参照)

分割対象に「グループ単位」、「コメント指定」、「開始終了指定」を選択した場合は、以下の設定を行ってくださ い。

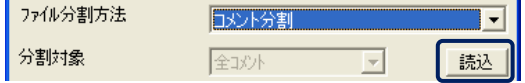

●対象グループ

分割対象に「グループ単位」、「コメント指定」を選択した場合は、対象グループを選択します。

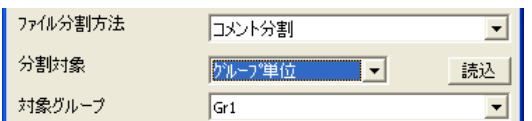

●コメント

分割対象に「コメント指定」、「開始終了指定」を選択した場合は、コメントを選択します。

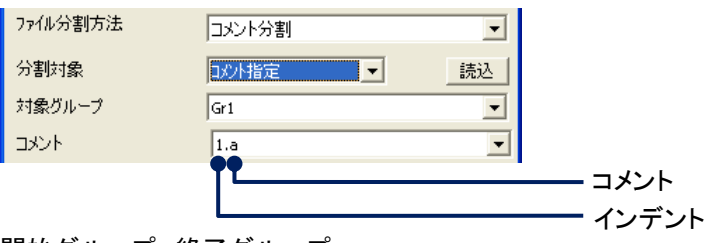

●開始グループ、終了グループ 分割対象に「開始終了指定」を選択した場合は、開始グループと終了グループを選択します。

 $\bullet$ 

 $\bullet$ 

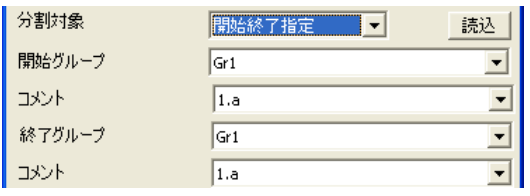

#### ③<開始>ボタンをクリックしてください。

DENTIFY 2005/10/15 14:02:37)

変換が開始すると、ファイル変換の進行状況がプログレスバーと変換済みタイムスタンプで表示されます。

プログレスバー:進行状態を表示します。

変換済みタイムスタンプ

SRVD ファイルに変換したデータのタイムスタンプを表示します。

④画面に「変換終了!」のポップアップが表示されると、変換完了です。

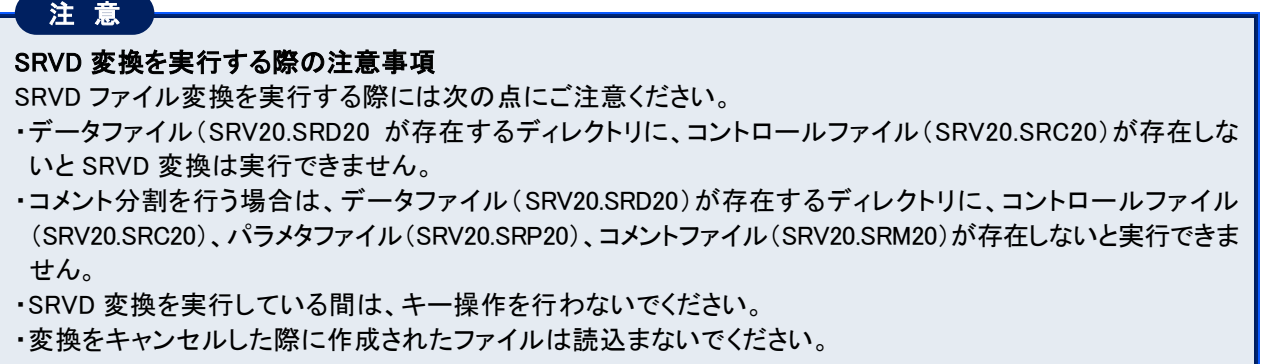

# <span id="page-20-0"></span>3.3. ファイル分割方法

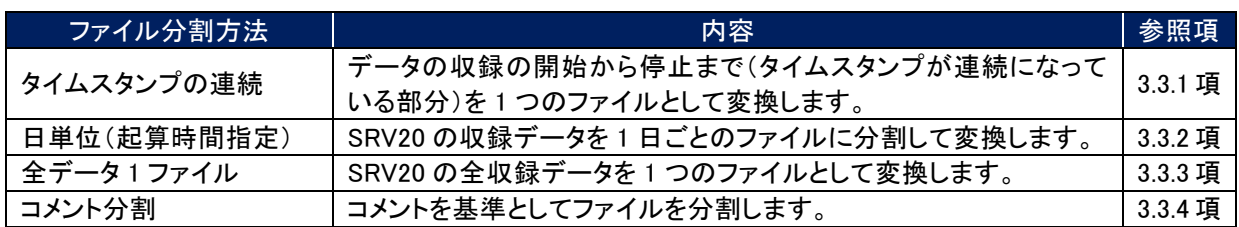

SRVD ファイルに変換する際に、ファイル分割方法は 4 つあります。

# <span id="page-20-1"></span>3.3.1. タイムスタンプの連続

データの収録の開始から停止まで(タイムスタンプが連続になっている部分)を 1 つのファイルとして変換します。

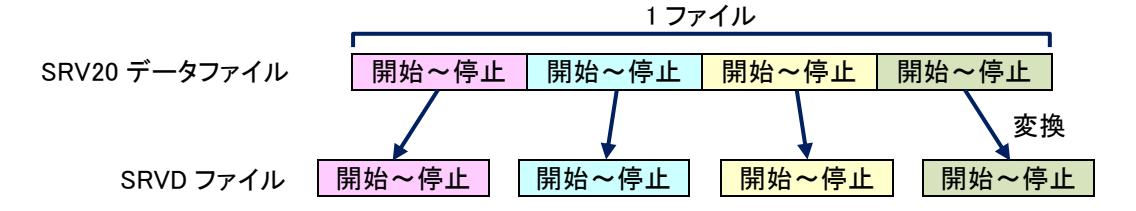

# <span id="page-20-2"></span>3.3.2. 日単位(起算時間指定)

SRV20の収録データを1日ごとのファイルに分割して変換します。ファイル分割の起算時間を指定することが可能です。

【例】起算時間が 0 時の場合

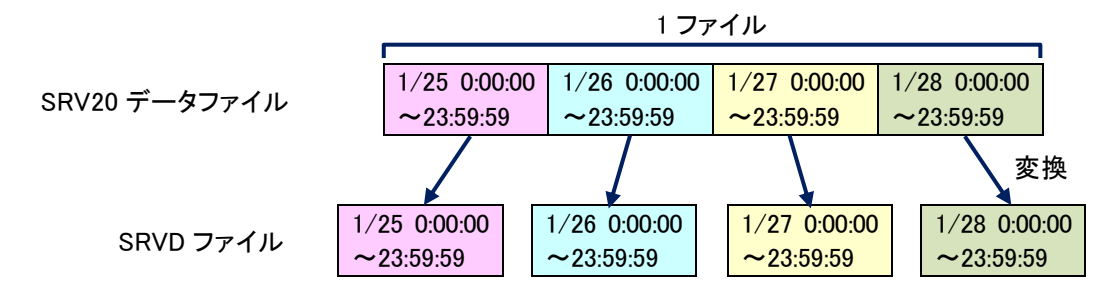

# <span id="page-20-3"></span>3.3.3. 全データ 1 ファイル

SRV20 の全収録データを 1 つのファイルとして変換します。

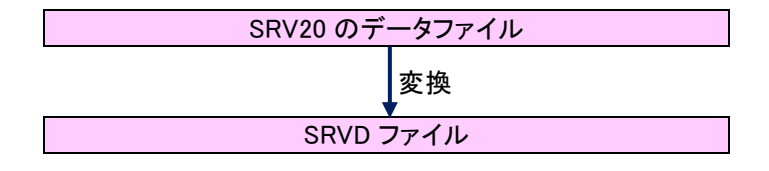

### <span id="page-21-0"></span>3.3.4. コメント分割

コメントを基準としてファイルを分割します。コメント分割には「全コメント」、「グループ単位」、「コメント指定」、「開始 終了指定」の 4 つの分割対象があります。

#### ■全コメント

コメントから次のコメントまでを 1 ファイルとして、ファイルを分割します。

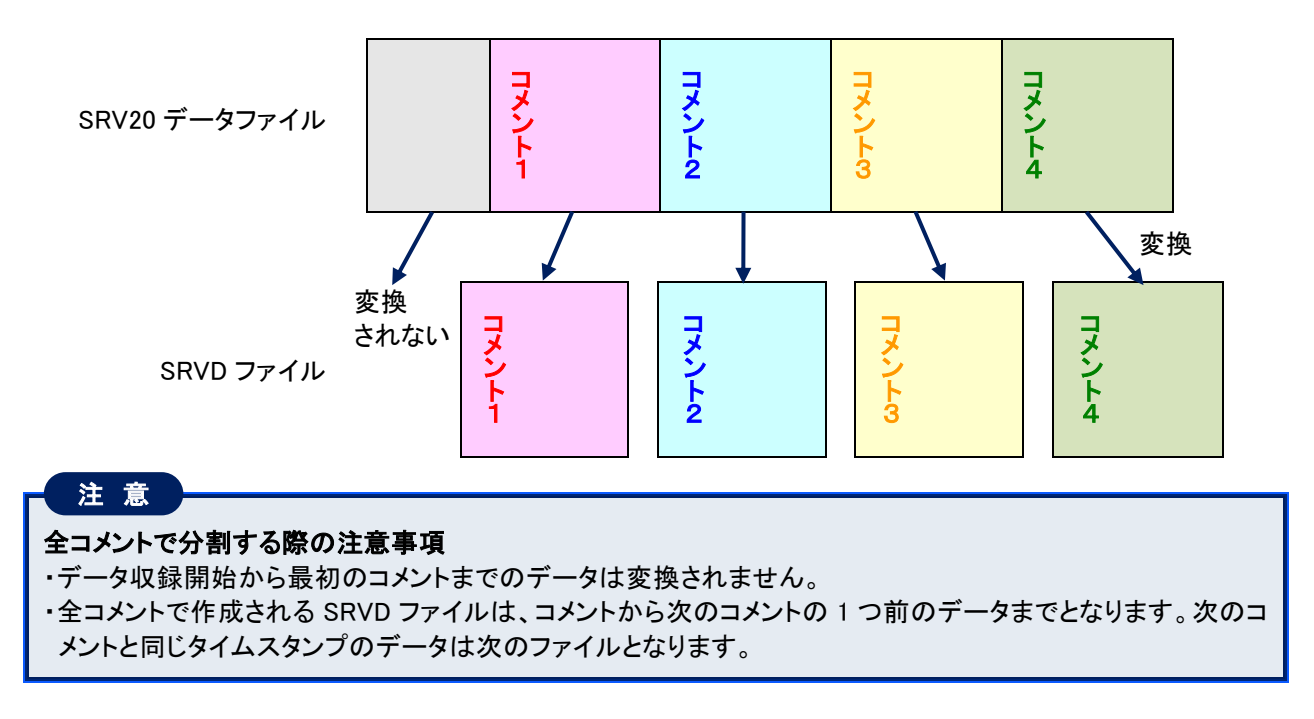

#### ■グループ単位

コメント設定(詳細は、各機種の取扱説明書を参照してください)で設定したグループごとにファイルを分割します。

【例】グループ 2(Gr2)でファイルを分割する場合

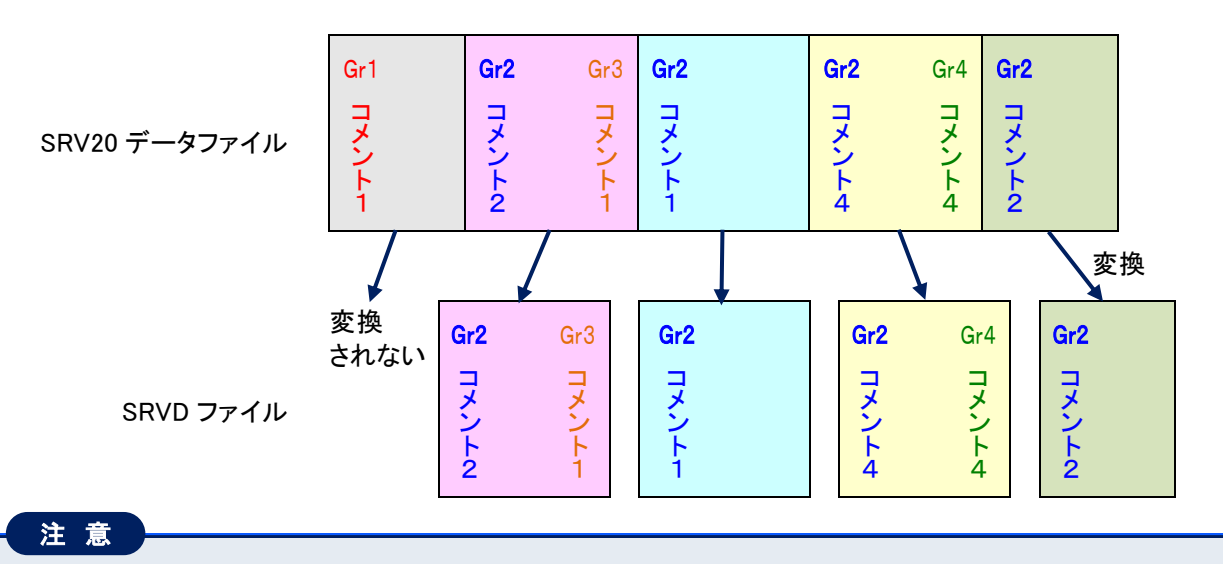

#### グループ単位で分割する際の注意事項

・データ収録開始から最初のグループまでのデータは変換されません。

・グループ単位で作成される SRVD ファイルは、グループから次のグループの 1 つ前のデータまでとなります。 次のグループと同じタイムスタンプのデータは次のファイルとなります。

#### ■コメント指定

指定したコメントごとにファイルを分割します。

【例】コメント 1 を指定した場合

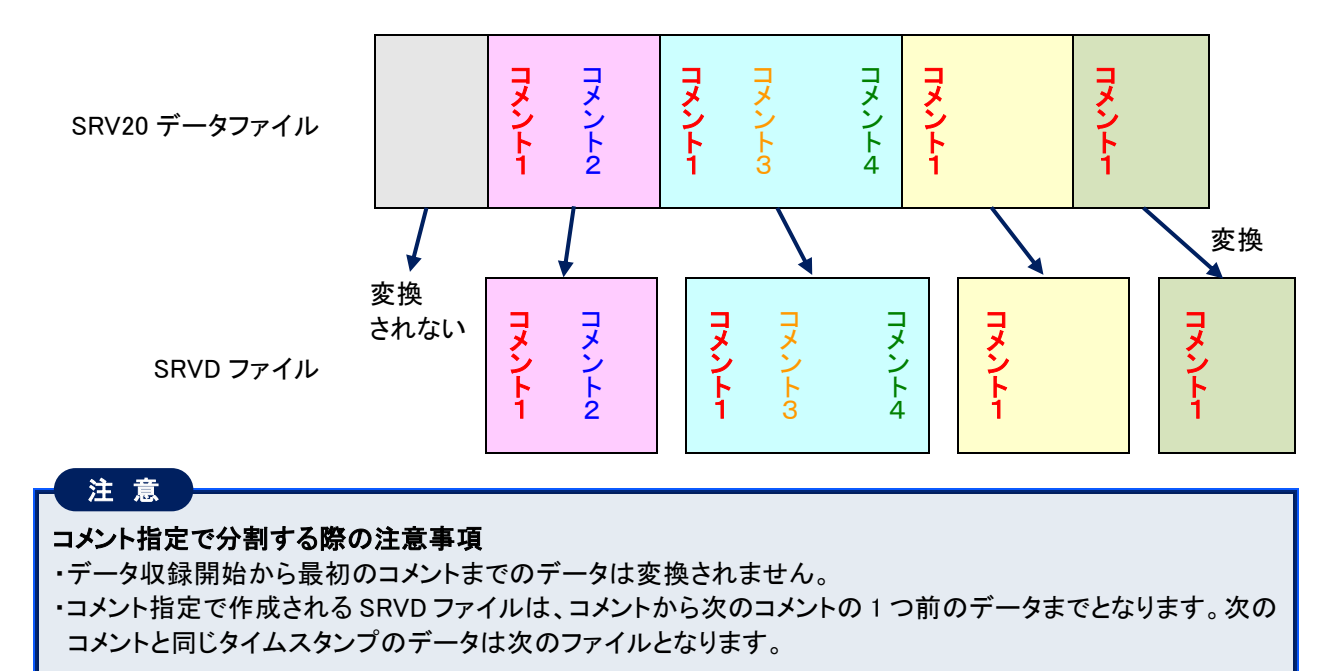

#### ■開始終了指定

指定した開始コメントから終了コメントまでを 1 ファイルとして、ファイルを分割します。

【例】開始コメント:グループ 1(Gr1)コメント 1、グループ 3(Gr3)コメント 3 でファイルを分割する場合

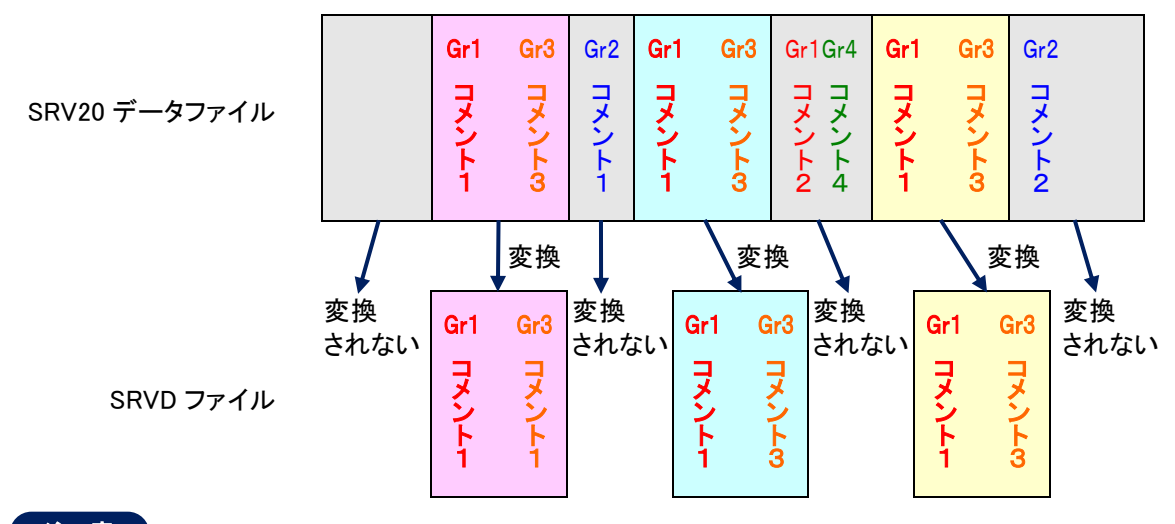

### 注 意

#### 開始終了指定で分割する際の注意事項

- ・データ収録開始から開始コメントまでのデータと、終了コメントからデータ収録停止までのデータは変換され ません。
- ・開始終了指定で作成される SRVD ファイルは、開始コメントから終了コメントまでのデータ(終了コメントのタ イムスタンプのデータを含む)までとなります。
- ・開始コメントが連続して複数存在する場合は、最後のコメントを開始コメントとして分割します。また、終了コ メントが連続して複数存在する場合は、最初のコメントを終了コメントとして分割します。

# <span id="page-23-0"></span>4. グラフ表示画面

# <span id="page-23-1"></span>4.1. グラフ表示画面を表示する

変換した SRVD ファイルを選択し、グラフ表示画面を表示します。

### 操 作

①メニューバーの[ファイル]-[ファイルを開く]を選択し、表示したいファイルを選択してください。

②選択したファイルのデータが画面に表示されます。

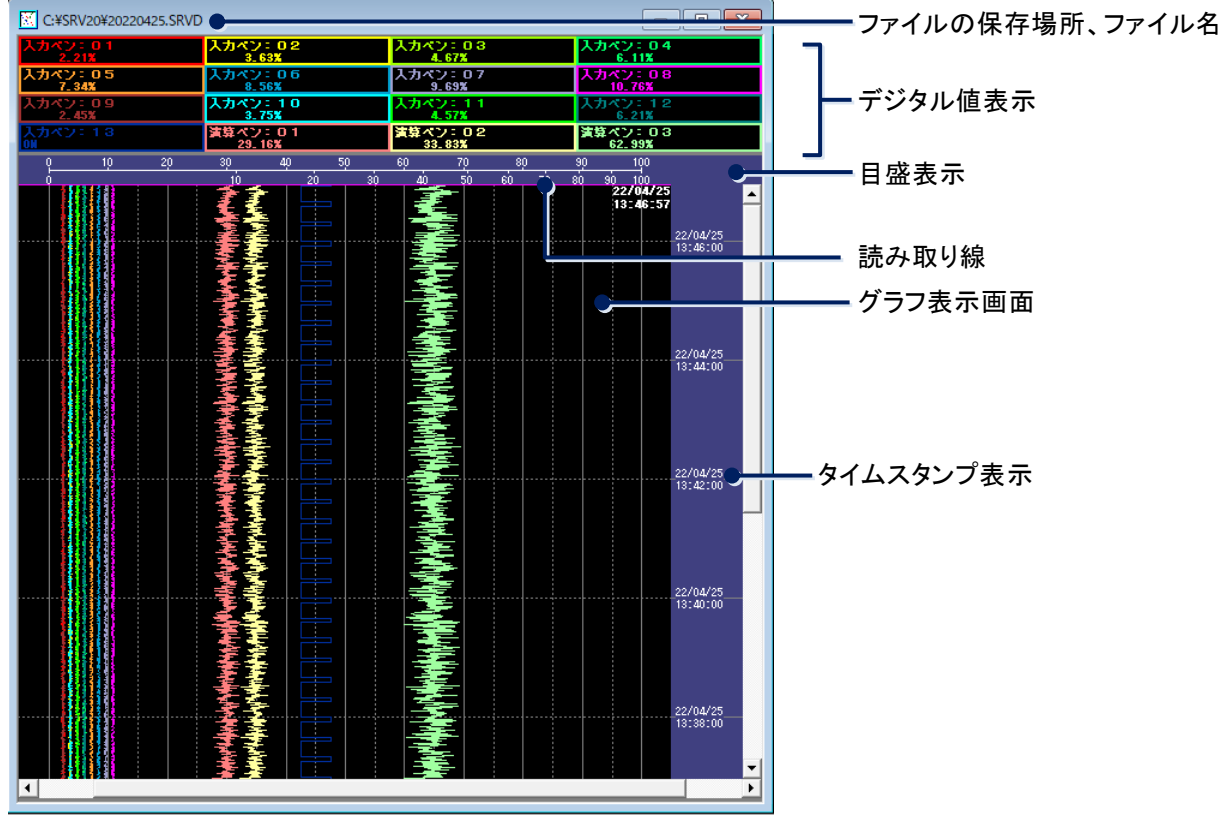

#### ■データの表示方法について

SRVD ファイルを開くと、選択したファイルの中で一番新しいデータが画面の一番上に表示されます。 SRV20WV では、1 画面に時間スパンだけのデータを表示します。スクロールによって表示できるデータは、時 間スパンの 5 倍のデータとなります。例えば、時間スパンを「4 分」に設定していた場合は、4 分×5=20 分の データをスクロールにより表示することができます。スクロールエリア表示範囲外のデータを表示させる場合 は、検索機能(例:単純日時検索にて表示するデータの日時を指定する)を使用し、表示したいデータを検索 してください。

データファイルの総時間幅がスクロールエリア(スクロールにより表示できるエリア)の全体時間よりも小さ かった場合、スクロールエリアはデータファイルの総時間幅となります。ただし、データファイルの総時間幅が 時間スパンよりも小さくなった場合、スクロールエリアは時間スパンとなります。

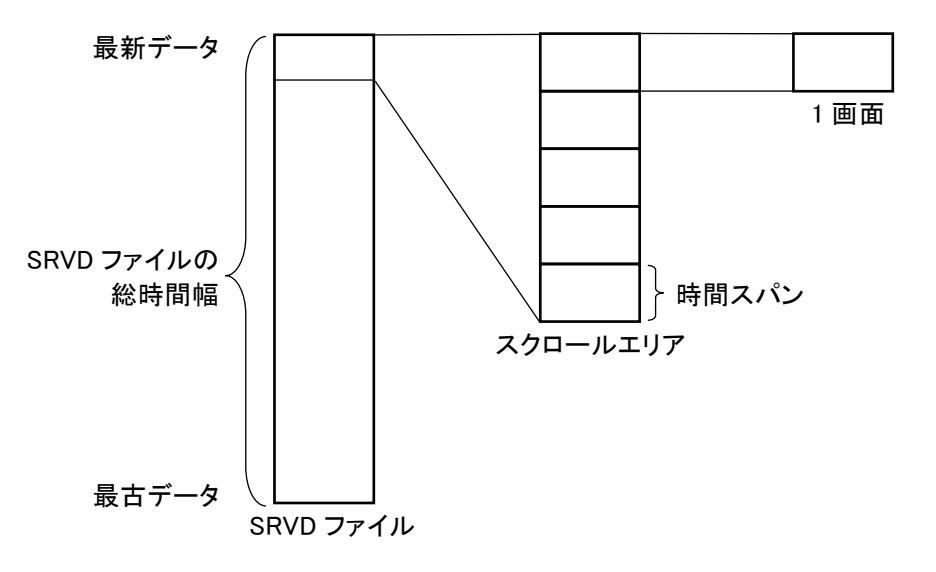

### <span id="page-25-0"></span>4.2. 画面の設定

### 4.2.1. グラフ表示設定

<span id="page-25-1"></span>グラフ表示画面の表示設定を行います。

操 作

①メニューバーの[設定]ー[グラフ表示設定]または、ツールバーの |||| ボタンをクリックすると、下図画面が表 示されます。

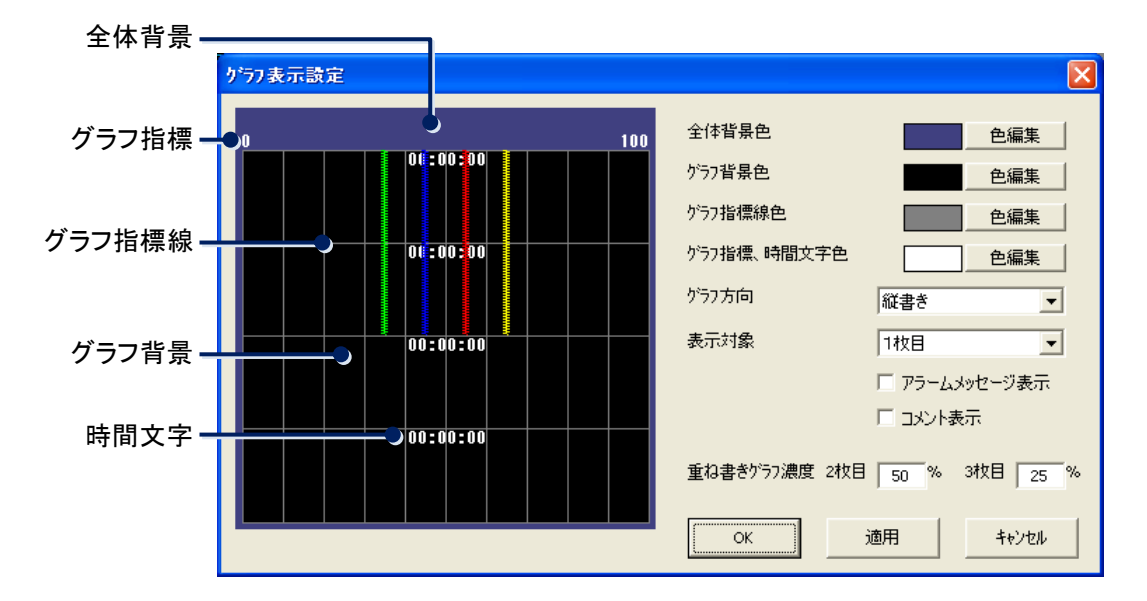

②下記の項目より、変更したい項目の設定をしてください。

<色編集>ボタンをクリックすると、色の設定画面が表示されますので、任意の色を選択してください。

■グラフ背景色

<色編集>ボタンをクリックすると、色の設定画面が表示されますので、任意の色を選択してください。

■グラフ指標線色

<色編集>ボタンをクリックすると、色の設定画面が表示されますので、任意の色を選択してください。

■グラフ指標、時間文字色

<色編集>ボタンをクリックすると、色の設定画面が表示されますので、任意の色を選択してください。

■グラフ方向

[グラフ方向]より、「縦書き」または「横書き」を選択してください。

■表示対象

重ね書きを実行しているときに、データ情報を表示するページを選択します。(重ね書き機能→[4.3](#page-31-0) 項参照) ここで選択したページのタイムスタンプ、デジタル値、アラームメッセージ、コメントがグラフに表示されます。

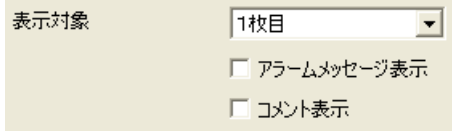

<sup>■</sup>全体背景色

●アラームメッセージ表示

画面上にアラームメッセージを表示する場合は、[アラームメッセージ表示]にチェックを入れてください。

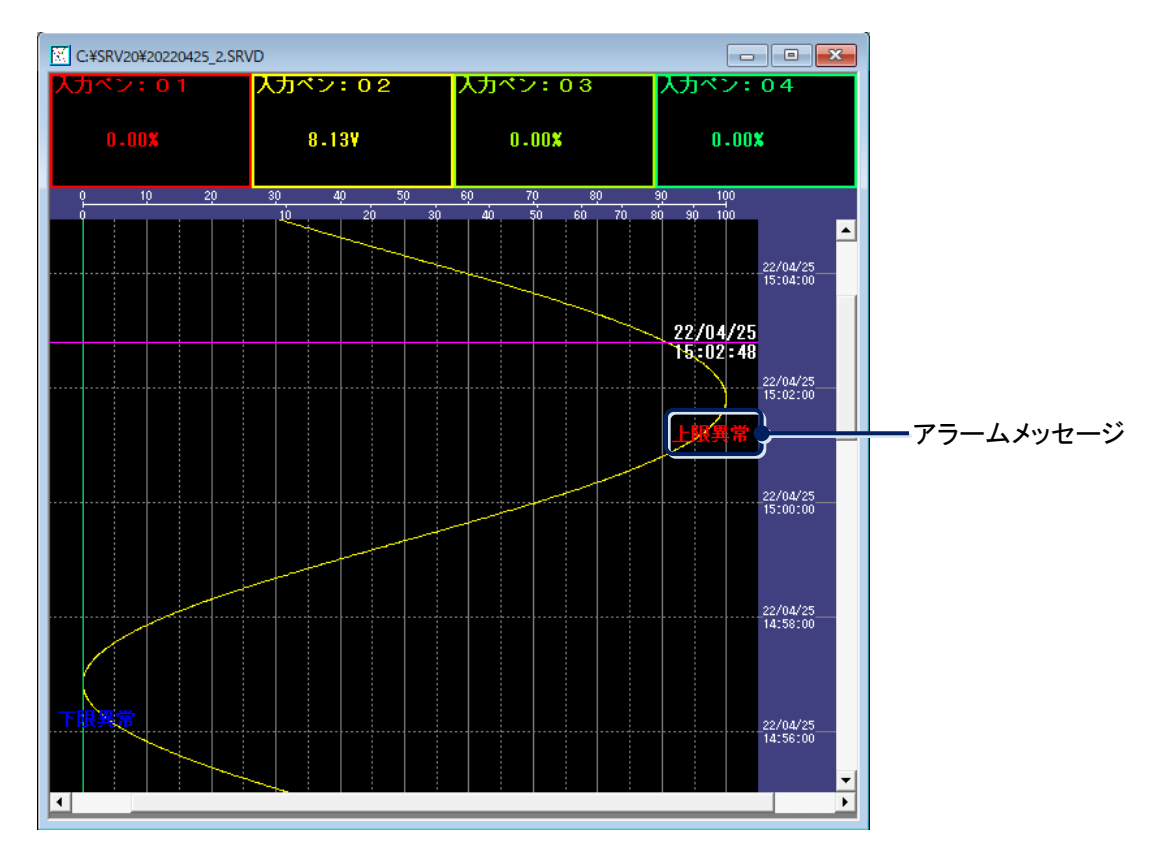

### 注 意

#### アラームメッセージ表示での注意事項

・アラーム情報は、サンプリング速度(100 ミリ秒または 500 ミリ秒)に従って保存されます。収録データは収録 周期に従って保存されるため、収録周期が 1 秒以上の場合、アラーム履歴のタイムスタンプは収録周期と 一致しません。この場合、アラーム情報が持つタイムスタンプは収録周期に合わせた時間で表示します。 (例えば、収録周期が 1 分で、アラーム情報のタイムスタンプが「14:13:53」の場合は、収録周期に合わせた 時間の「14:13:00」の場所に表示します。)

・時間スパンを長い時間に設定すると、データを圧縮して表示するため、同じプロット位置に複数個のデータ をプロットしている状態になります。この場合、アラームメッセージは実際にアラーム発生したデータをプロッ トしている位置の代表データの位置に表示されるため、実際に表示される位置と異なる場合があります。正 確な位置を確認したい場合は、時間スパンを一番短い時間に設定してください。

●コメント表示

画面上にコメントを表示する場合は、[コメント表示]にチェックを入れてください。

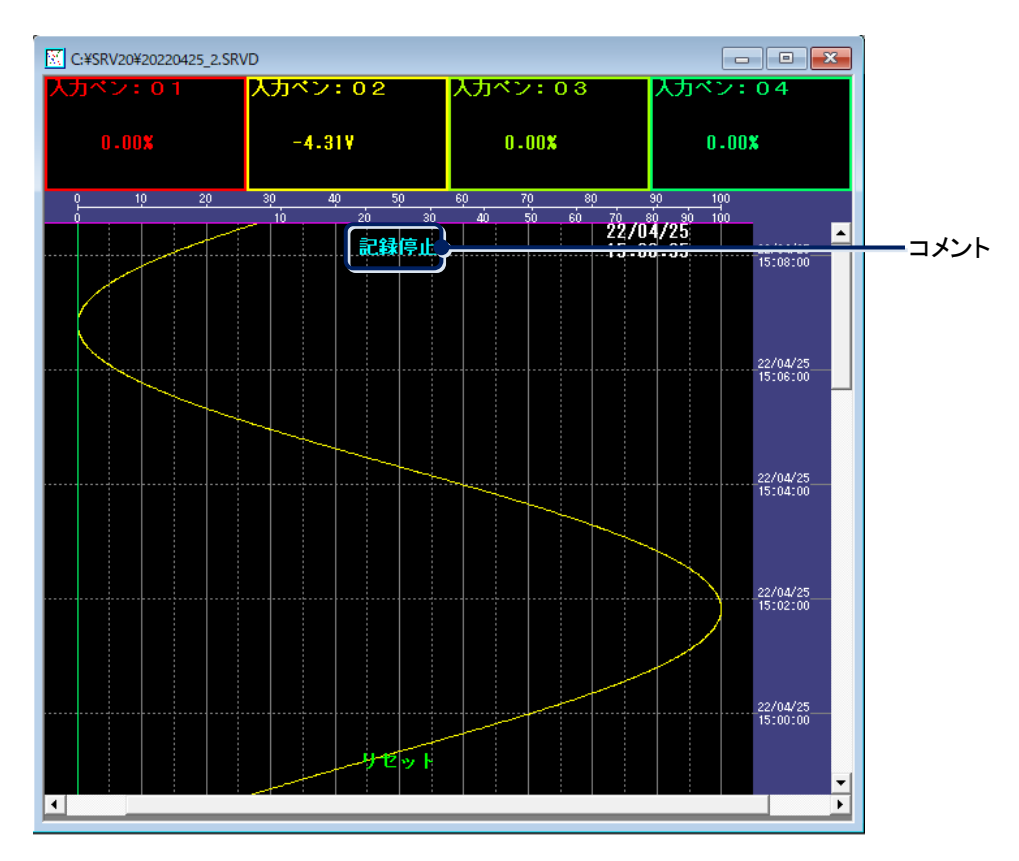

#### ■重ね書きグラフ濃度

重ね書きを実行しているとき、2 枚目と 3 枚目のデータ表示濃度を設定します。(重ね書き機能→[4.3](#page-31-0) 項参照) 設定範囲:0~100%

<span id="page-27-0"></span>③<OK>ボタンまたは<適用>ボタンをクリックしてください。

# <span id="page-28-0"></span>4.2.2. グラフ詳細設定

グラフ表示画面の詳細を設定します。

操 作

①メニューバーの[設定]ー[グラフ詳細設定]または、 ■ ボタンをクリックすると、下図画面が表示されます。

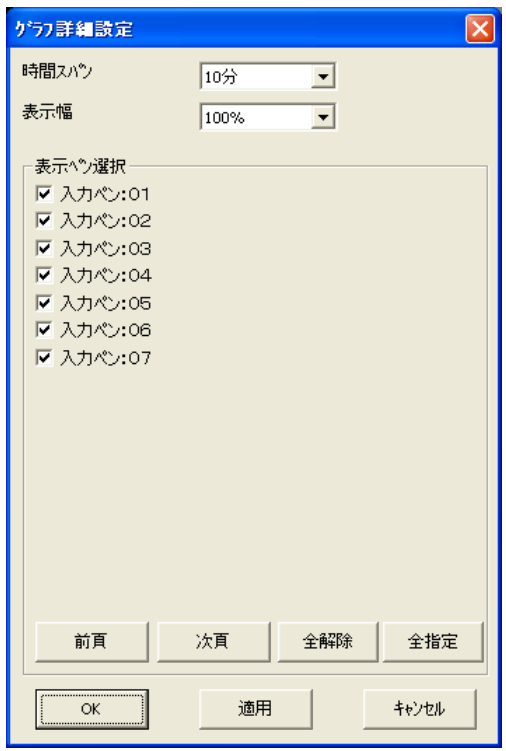

②各項目を設定してください。

■時間スパン

1 画面に表示する時間(時間スパン)を設定します。 収録周期によって、選択できる時間スパンが変わります。下表を参照ください。 [時間スパン]より、1 画面に表示する時間を選択してください。 時間スパンを設定するときは、[グラフ表示設定]の[表示対象]を「1 枚目」に設定してください。(→[4.2.1](#page-25-1) 項参 照) また、収録周期の違うファイルを重ね書きしている場合、時間スパンは選択できません。

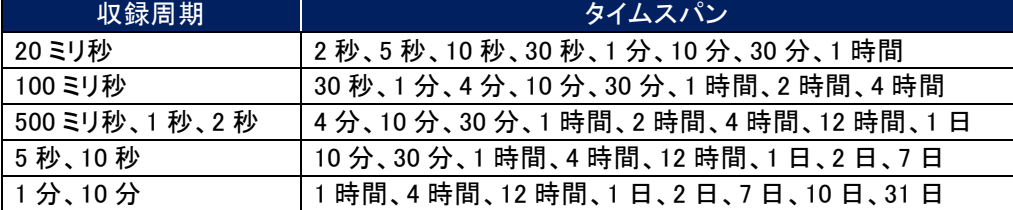

#### ■表示幅

1 画面の表示幅を設定します。

[表示幅]より、表示幅(「10%」「20%」「30%」「40%」「50%」「60%」「70%」「80%」「90%」「100%」「110%」「120%」「130%」) を選択してください。

表示幅を小さくすると、データを拡大して表示することができます。また、表示幅を大きくすると、データ全体を 1 画面で確認することができます。ただし、ウィンドウサイズによって表示幅に制限があり、小さい表示幅は選 択できない場合があります。詳細は、下記 MEMO をご覧ください。

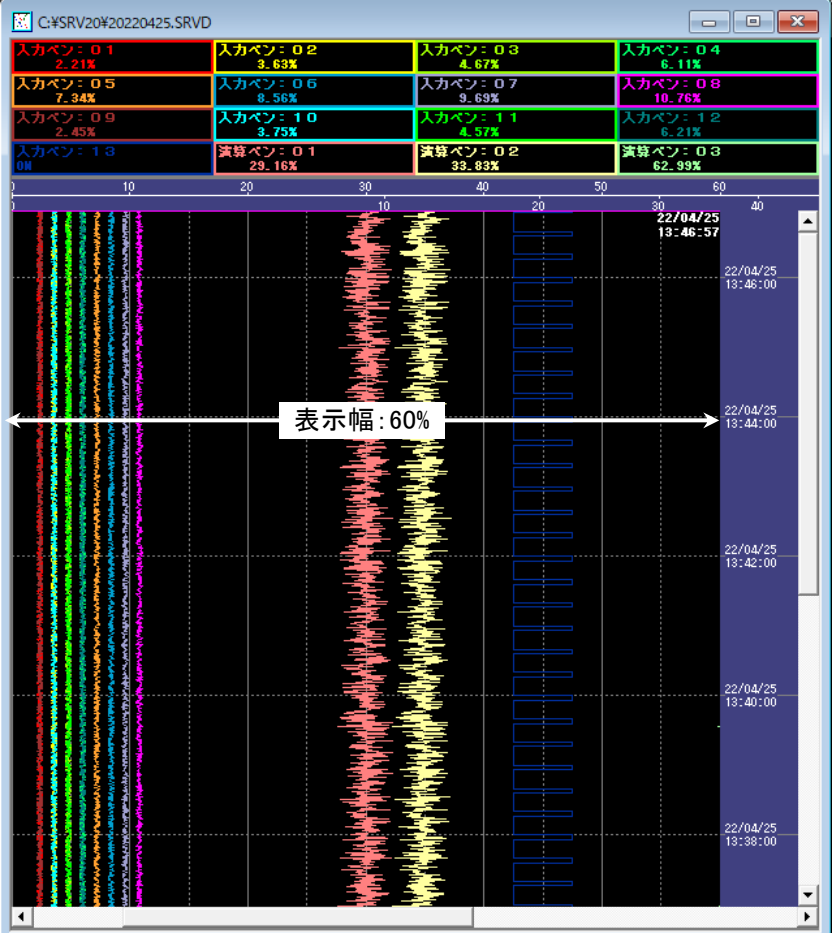

【例】表示幅を 60%に設定した場合

#### MEMO

#### 表示幅設定時の制限

データを表示するウィンドウの大きさにより、表示幅に制限があります。ウィンドウを大きくすると、小さい表示 幅は選択できません。小さい表示幅を選択するには、表示するウィンドウを小さくしてください。

ウィンドウサイズは自由に変更可能ですが、ウィンドウサイズを大きくしたことにより表示幅の制限を越えた場 合は、自動的に表示幅を大きくします。

また、<▼>ボタンをクリックして表示される表示幅は、現在表示しているウィンドウサイズで表示可能な表示 幅のみ選択できます。

#### ■表示ペン選択

画面に表示するペンを選択します。

この設定は、[グラフ表示設定]の[表示対象]に選択しているページの設定になります。(→[4.2.1](#page-25-1) 項参照) チェックを入れたデータがグラフ表示画面に表示されます。

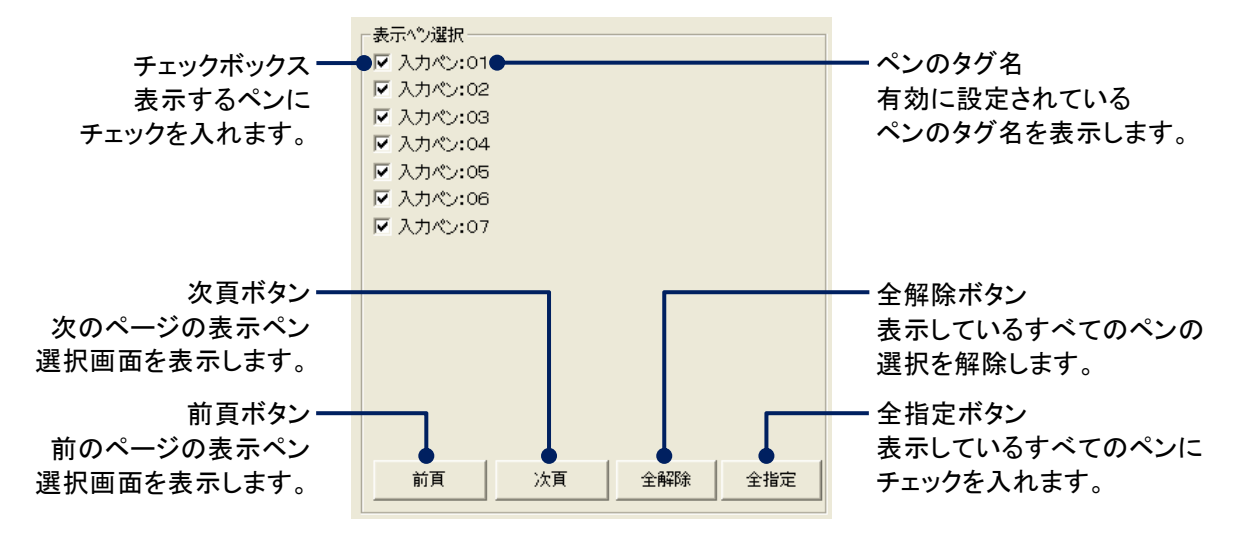

③<OK>ボタンまたは<適用>ボタンをクリックしてください。設定した内容でデータを表示します。

### <span id="page-31-0"></span>4.3. 重ね書き機能を使用する

SRV20WV には、1 画面に最大 3 ファイル分のデータを重ねて表示することができる重ね書き機能があり、重ねた データを比較することができます。

<span id="page-31-1"></span>メニューバーの[ファイル]-[ファイルを開く]で開いたファイルは、ファイルパラメタ 1 として画面の 1 枚目に表示され ます。ファイルパラメタ 2、3 として開いたファイルは、画面の 2 枚目、3 枚目に表示されます。

### 4.3.1. 2 枚目、3 枚目のファイルを開く

### 操 作

①読み取り線を重ね書きの基準とする位置に移動させます。(読み取り線の移動→[4.6](#page-35-0) 項参照)

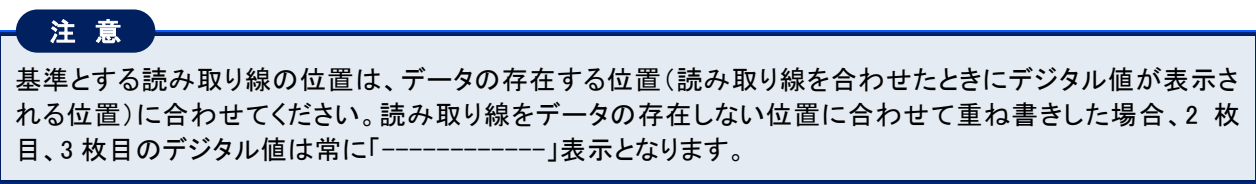

②メニューバーの[ファイル]-[ファイルパラメタ 2]または、 ボタンをクリックすると、下図画面が表示されます。

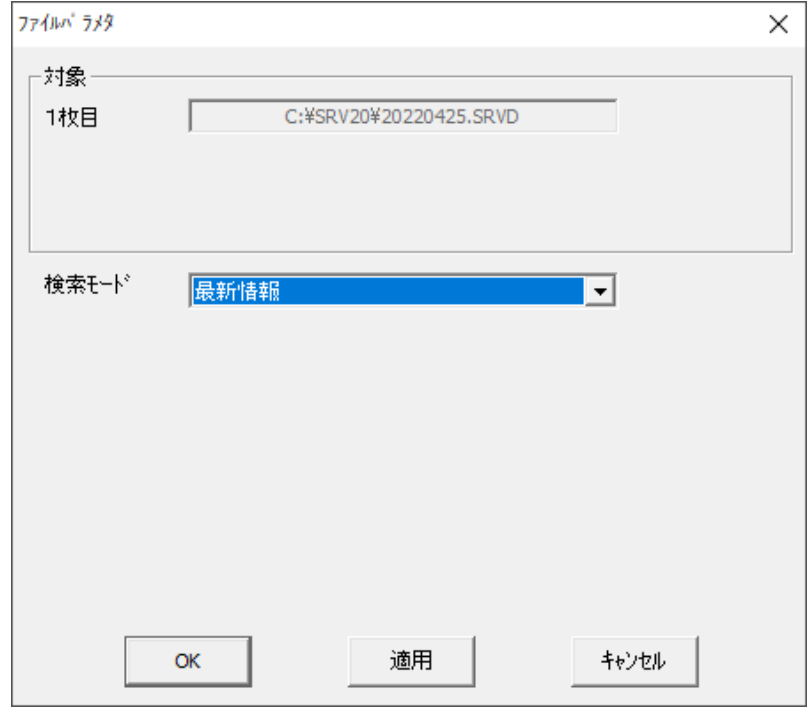

- ③<参照>ボタンをクリックし、2 枚目に表示するファイルを選択してください。 選択したファイルを解除する時は、<クリア>ボタンをクリックしてください。
- ④[検索モード]より任意のモードを選択してください。(検索モード→[5.1](#page-38-1) 項参照)
- ⑤<OK>ボタンまたは<適用>ボタンをクリックしてください。検索結果が①で設定した読み取り線上になるように 表示されます。
- ⑥3 枚目を表示する場合は、メニューバーの[ファイル]ー[ファイルパラメタ3]または、 い ボタンをクリックし、③~⑤ の操作を行ってください。

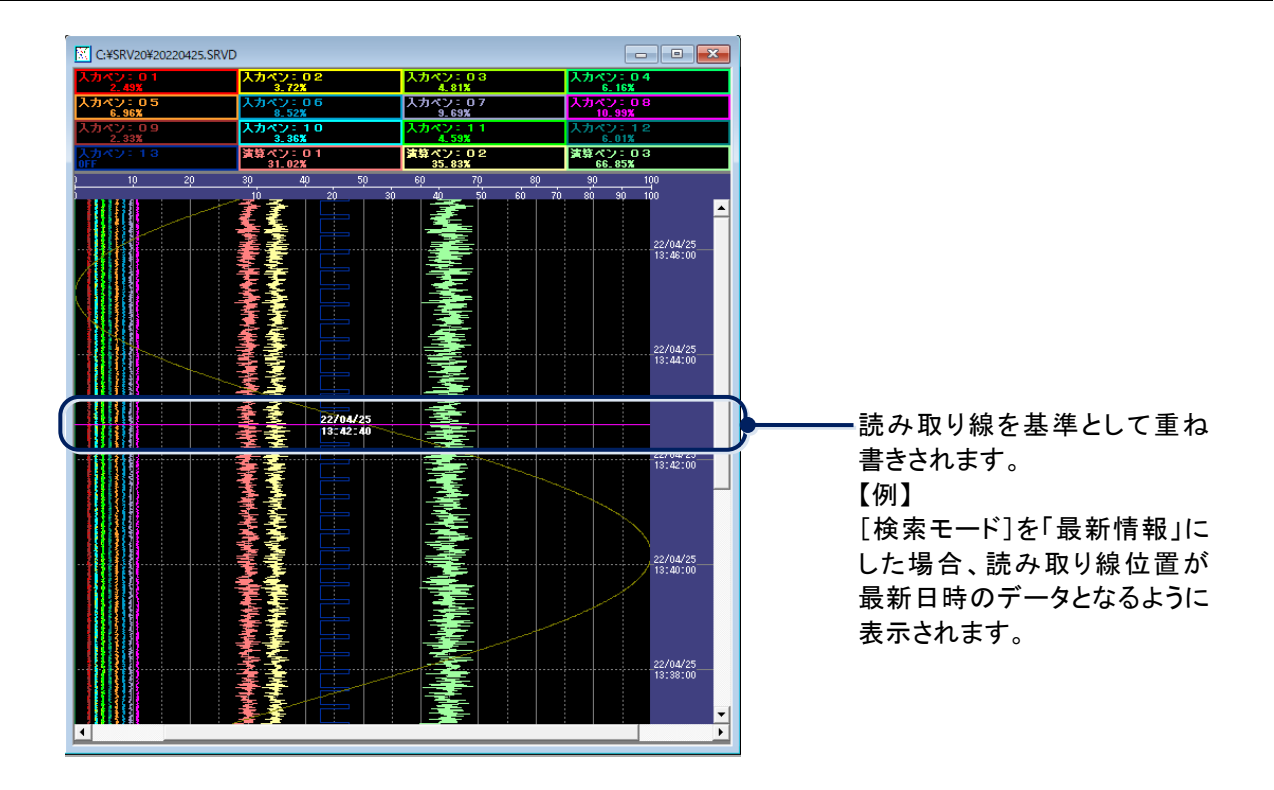

# 注 意

#### 重ね書き時の注意事項

- ・1 枚目のファイルの収録周期より長い収録周期のファイルは、2 枚目、3 枚目に選択することはできません。 収録周期の違うファイルを重ね書きする場合は、1 枚目に収録周期の長いファイルを選択してください。 ・重ね書き時の時間スパンは、1 枚目のファイルの時間スパンが有効になります。
- また、収録周期の違うファイルを重ね書きした場合は、時間スパンは変更できません。
- ・時間スパンを変更する場合は、[表示対象]を「1 枚目」に設定してください。(→[4.2.1](#page-25-1) 項参照)
- ・2 枚目、3 枚目の表示開始位置は、読み取り線を基準としていますが、収録周期 2 秒のファイルと 5 秒のファ イルを重ね書きした場合の表示開始位置は、読み取り線の位置から 1 秒ずれることがあります。
- ・1 枚目の時間スパンが長いスパンの場合、2 枚目や 3 枚目に選択するファイルの収録周期が早い周期ほど、
- <span id="page-32-0"></span>重ね書きに時間がかかります。また、[表示対象]を 2 枚目や 3 枚目に切り替えるときにも時間がかかります。

### 4.3.2. 重ね書きを解除する

### 操 作

①メニューバーの[ファイル]より、重ね書きを解除したいファイルパラメタを選択してください。

②ファイルパラメタ画面の<クリア>ボタンをクリックし、<OK>ボタンまたは<適用>ボタンをクリックすると、重ね書き が解除されます。

### <span id="page-32-1"></span>4.3.3. グラフ表示濃度を変更する

ファイルパラメタ 1 として開いた 1 枚目のグラフは 100%の濃度で表示されますが、ファイルパラメタ 2、3 として開い た 2 枚目、3 枚目のグラフの濃度は変更することができます。

### 操 作

メニューバーの[設定]-[グラフ表示設定]の[重ね書きグラフ濃度]で任意の濃度に変更してください。 (→[4.2.1](#page-25-1) 項参照)

### <span id="page-33-0"></span>4.3.4. タイムスタンプ、デジタル値の表示を切り換える

重ね書き実行後は、1 枚目のタイムスタンプとデジタル値が表示されています。これを、2 枚目または 3 枚目のタイ ムスタンプとデジタル値に切り換えることができます。

### 操 作

メニューバーの[設定]-[グラフ表示設定]の[表示対象]を「2 枚目」または「3 枚目」に変更してください。 (→[4.2.1](#page-25-1) 項参照)

### <span id="page-33-1"></span>4.4. 実量目盛を表示する

グラフ表示画面には、目盛が表示されています。通常は、0~100%を 10%単位に 10 分割した標準目盛が表示されています。

### 操 作

①実量目盛を表示したいペンのデジタル値表示をクリックしてください。

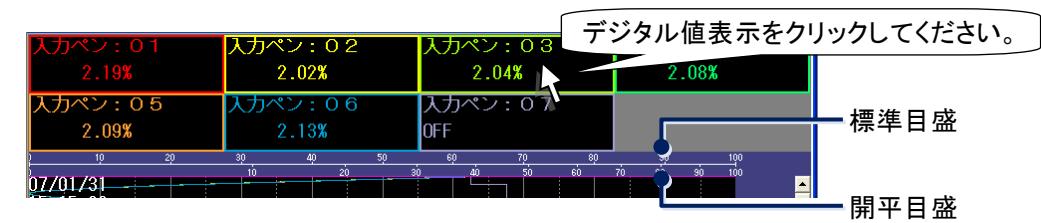

②クリックしたデジタル値の実量値(スケーリングした値)で目盛が表示されます。 標準目盛に戻すには、目盛表示部をクリックしてください。

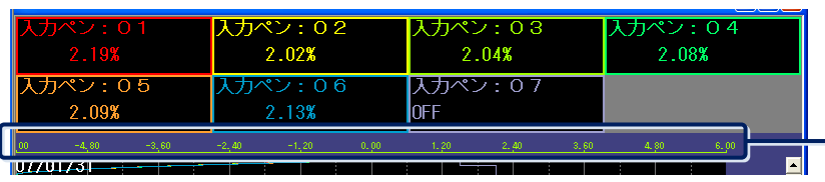

実量目盛が表示されます。 ここをクリックすると標準目盛 に戻ります。

### <span id="page-34-0"></span>4.5. 画面をスクロールする

表示画面をスクロールしてデータを表示することができます。 スクロールには縦方向のスクロールと横方向のスクロールが可能です。

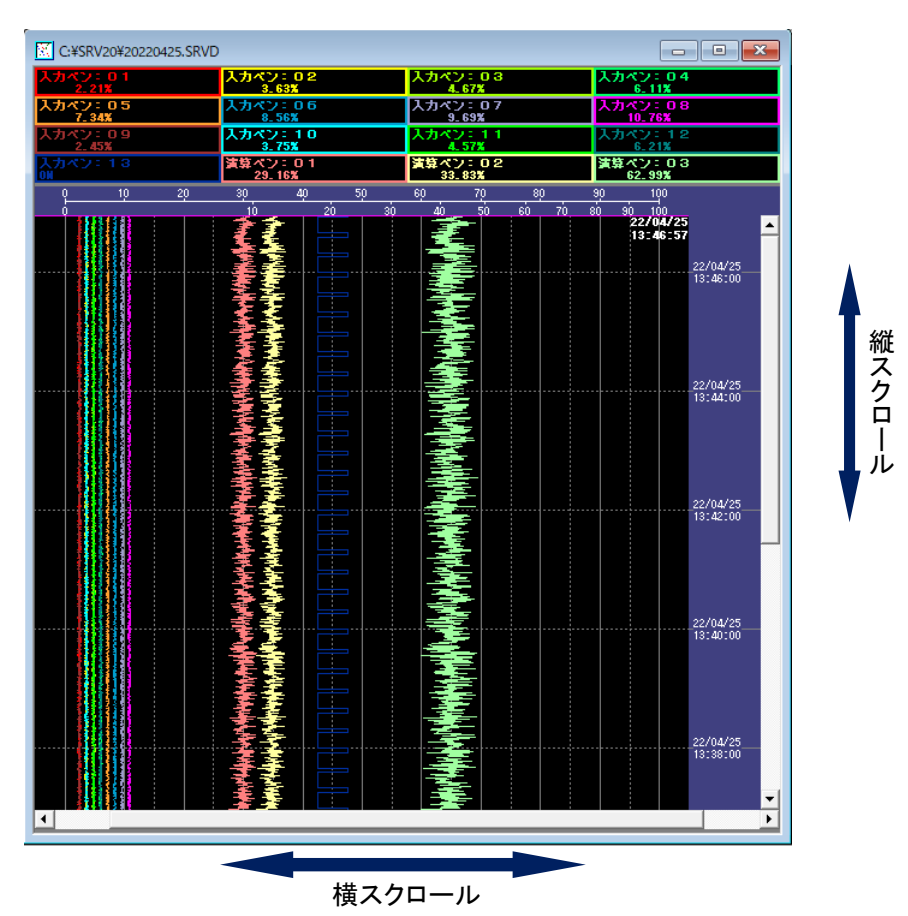

縦スクロール:縦書き時は時間軸を操作するスクロールです。横書き時は、表示幅を操作するスクロールです。 横スクロール:縦書き時は表示幅を操作するスクロールです。横書き時は、時間軸を操作するスクロールです。

#### ■スクロール可能範囲

表示幅を操作するスクロールのスクロール可能範囲は、-15~+115%です。 時間軸を操作するスクロールのスクロール可能範囲は、時間スパンの 5 倍の範囲です。つまり、時間スパンを 「4 分」に設定している場合は、20 分のデータをスクロールにより確認することができます。

### <span id="page-35-0"></span>4.6. 実量値を読み出す

画面上にある読み取り線上のデータを読み出し、デジタル値表示に表示します。カーソル位置には、タイムスタン プが表示されます。

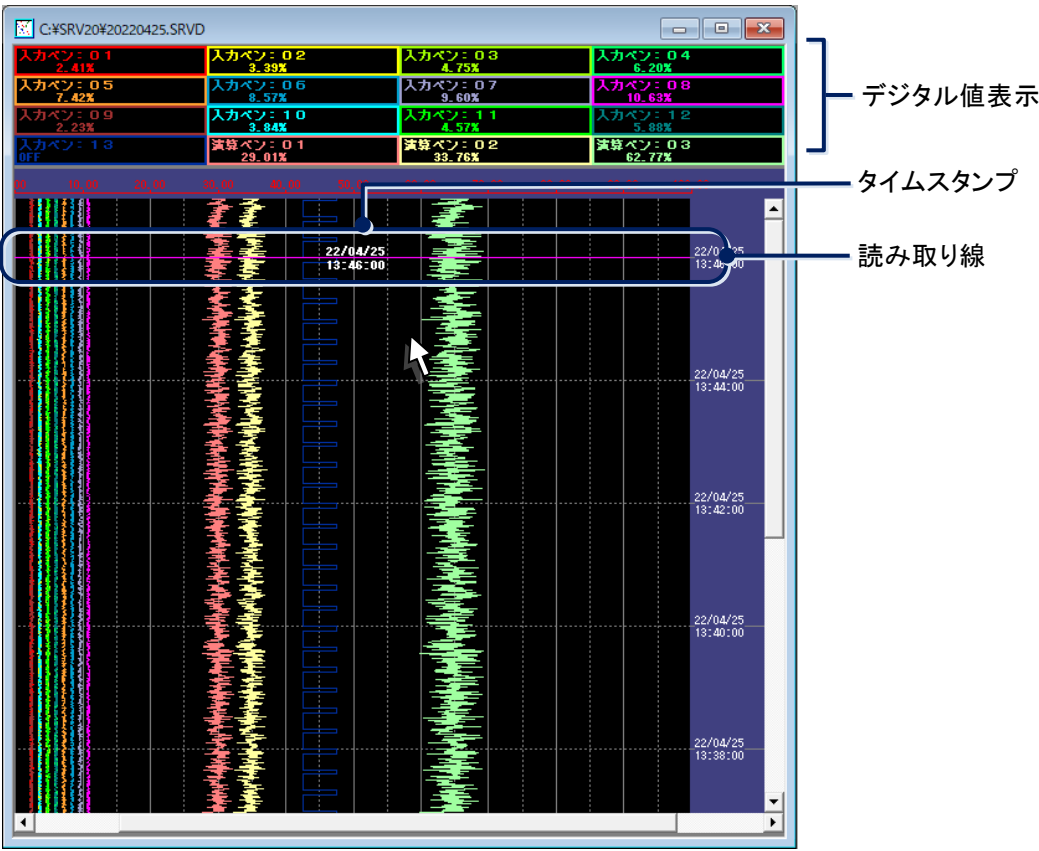

### 操 作

■マウスを使っての操作

読み出したいデータ位置をクリックすると、読み取り線がその位置に移動します。 読み取り線は左クリックでドラッグすると、上下移動(横書きの場合は左右移動)します。

■キーボードでの操作

キーボードの↑キーまたは↓キー(横書きの場合は→キーまたは←キー)を押すと、データがプロットされてい る位置を移動します。

#### 注 意

- ・1 画面に表示するデータ数が多くなると、解像度の関係によりデジタル値が表示されません。実量値の読み 出しを行う場合は、1 画面あたりの表示データ数を少なくしてください。
- 【参考】1024×768ドット(XGA)の解像度で、表示データ数が21ペン以上になると、デジタル値が表示されません。 ・グラフに表示している波形は、データとデータの点を線で結んで表示しています。データのない部分の値を 読み出した場合、デジタル値の表示が「―――――」表示になります。
- ・時間スパンを長くすると、データを圧縮して表示するため、同じプロット位置に複数個のデータをプロットして いる状態になります。この状態でキーボードの矢印キーにて読み取り線を移動すると、読み取り線上に表示 されるタイムスタンプやデジタル値は、その位置の代表データのものとなります。

### <span id="page-36-0"></span>4.7. 複数のウィンドウを表示する

1 画面に最大 8 つのウィンドウを表示することが可能です。

操 作

メニューバーの[ファイル]−[ファイルを開く]または、 ■ボタンで任意の複数個のファイルを開きます。

■表示したウィンドウを重ねて表示する

メニューバーの[ウィンドウ]-[重ねて表示]を選択してください。下図のように重ねて表示されます。

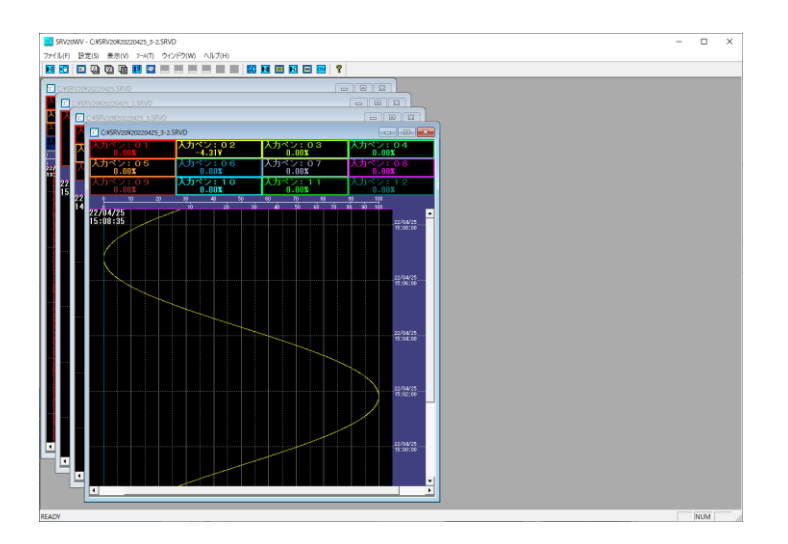

■表示したウィンドウを並べて表示する

メニューバーの[ウィンドウ]-[並べて表示]を選択します。下図のように並べて表示されます。

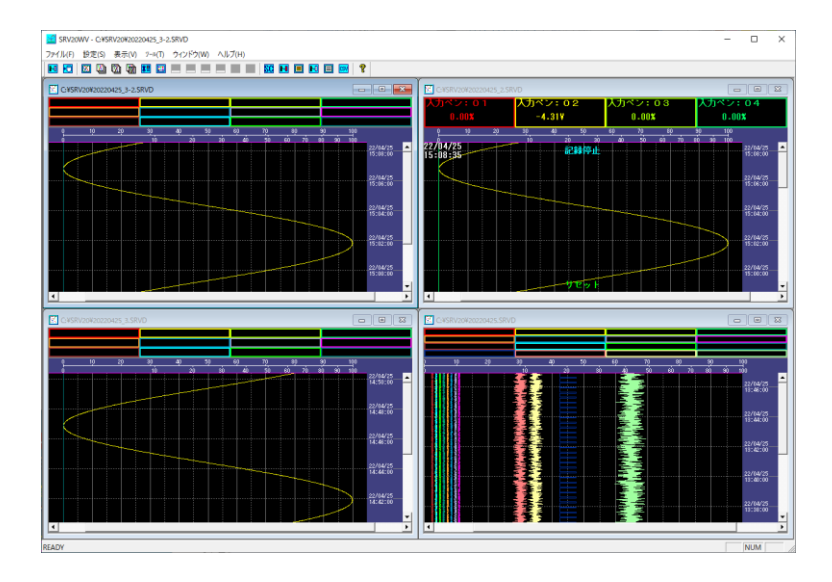

■ウィンドウを最前面に表示する

メニューバーの[ウィンドウ]-ファイル名を選択すると、そのファイルが最前面に表示されます。

・複数のウィンドウを表示した場合は、解像度の問題によりデジタル値が空白になる場合があります。 ・同時に表示できるウィンドウの数は、最大 8 画面までです。 だだし、表示できるウィンドウの数は使用しているパソコンのメモリサイズに依存します。重ね書きをしている ウィンドウを複数表示する等のメモリを多く使用するウィンドウの場合、8 画面表示できない場合があります。 注 意

# <span id="page-37-0"></span>4.8. スクリーンコピーする

グラフ表示画面に表示しているデータをスクリーンコピーし、ビットマップファイルとして保存できます。

# 操 作

①メニューバーの[ツール]-[スクリーンコピー]または、<mark>SC</mark> ボタンをクリックすると、名前を付けて保存画面が 表示されますので、保存場所とファイル名を指定して<保存>ボタンをクリックしてください。

②保存場所に、グラフ表示画面のビットマップファイルが作成されます。

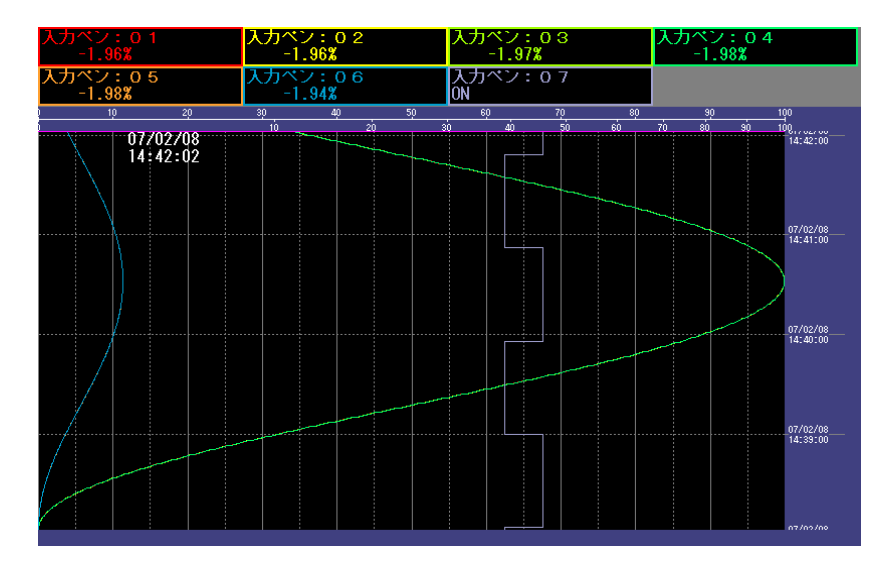

# <span id="page-38-0"></span>5. データの検索

<span id="page-38-1"></span>収録データから表示したいデータを検索し、画面に表示します。

### 5.1. 検索モード

データの検索モードについて説明します。

### 注 意

### データ検索実行時の注意事項

・データ検索を実行する際は、時間スパンを一番短い時間に設定して行ってください。

時間スパンを長くすると、データを圧縮して表示するため、同じプロット位置に複数個のデータをプロットして いる状態になります。この状態でデータ検索を行うと、検索対象のデータがプロットしている位置の代表デー タが検索結果として表示されます。検索対象のデータのおおよその位置は検索できますが、詳細な検索は 行えません。詳細な検索を行う場合は、時間スパンを一番短い時間に設定してください。

・「ファイルパラメタ 2」や「ファイルパラメタ 3」で選択したファイルは、読み取り線のある位置を基準にして表示 されますが、画面の先頭位置がデータの存在する時間になるよう位置補正されるため、表示されるデータ が読み取り線の位置より下に表示される場合があります。

検索を開始する場合は、↓(下矢印)キーを押して読み取り線をカーソルの位置に移動させてください。 ・「ファイルパラメタ 1」の検索を実行した場合は、検索結果の位置に読み取り線が移動しますが、「ファイルパ ラメタ 2」や「ファイルパラメタ 3」の検索を実行した場合は、読み取り線は移動せずに、現在の読み取り線の 位置に検索結果が合うように波形を移動します。

#### ■最新情報

指定したファイル内の最新のデータを表示します。

■単純日時指定 指定した日時のデータを検索します。 検索結果は、画面の中央に表示します。

■アラーム検索

指定したアラーム情報に該当するデータを、指定した時間から検索します。

#### 注 意

#### アラーム検索時の注意事項

アラーム情報は、サンプリング速度(100 ミリ秒または 500 ミリ秒)に従って保存されます。データは収録周期 に従って保存されるため、収録周期が 1 秒以上の場合、アラーム情報のタイムスタンプは収録周期と一致し ません。この場合、アラーム履歴のタイムスタンプは収録周期に合わせた時間で検索を行います。(例えば、 収録周期が 1 分でアラーム履歴のタイムスタンプが 16:03:40 のとき、検索するタイムスタンプは 16:04:00 で収 録データを検索します。)

■コメント検索

指定したコメント履歴に該当するデータを、指定した時間から検索します。

#### ■アナログ検索:指定値以上

データが指定値以上になっている最初のデータ(地点:a)を検索します。

前検索を実行した場合は、最初の指定値以上のデータから指定値を下回るまでのデータ(領域 A にあるデータ) は検索せずに、次に指定値以上となっている最初のデータ(地点:b)を検索します。次検索を実行した場合も、 同様の考え方となります。検索対象は、指定した 1 ペンのデータです。

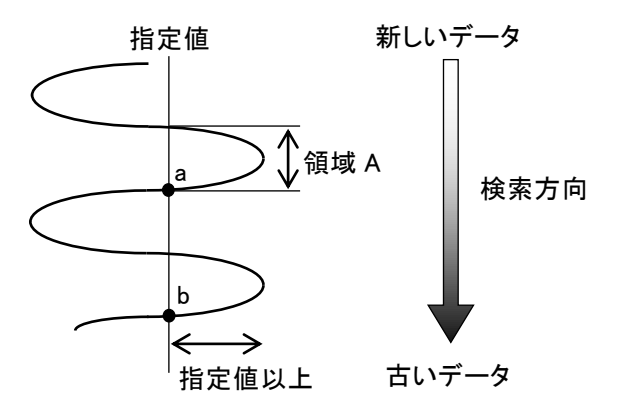

■アナログ検索:指定値以下

データが指定値以下になっている最初のデータ(地点:a)を検索します。

前検索は、最初の指定値以下のデータから指定値を上回るまでのデータ(領域 A にあるデータ)は検索せずに、 次に指定値以下となっている最初のデータ(地点:b)を検索します。次検索を実行した場合も、同様の考え方と なります。検索対象は、指定した 1 ペンのデータです。

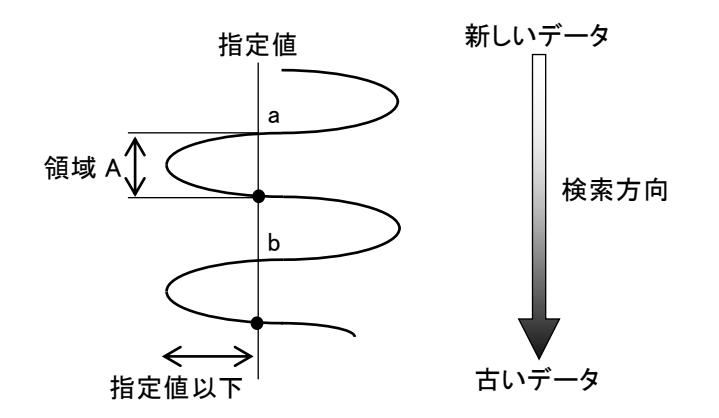

■アナログ検索:指定値

下限指定値と上限指定値を指定し、その指定範囲内にある最初のデータ(地点:a)を検索します。 前検索を実行した場合は、次の指定範囲内にある最初のデータ(地点:b)を検索します。次検索を実行した場 合も、同様の考え方となります。検索対象は、指定した 1 ペンのデータです。

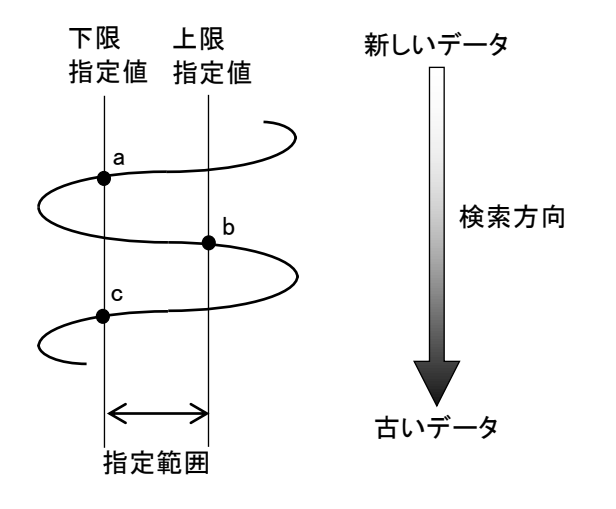

- ■アナログ検索:最大値 指定した時間内の最大値を検索します。 検索対象は、指定した 1 ペンのデータです。
- ■アナログ検索:最小値 指定した時間内の最小値を検索します。 検索対象は、指定した 1 ペンのデータです。
- ■デジタル検索:ON 検索 指定した時間内のエッジの立ち上がりを検索します。 検索対象は、指定した 1 ペンのデータです。
- ■デジタル検索:OFF 検索 指定した時間内のエッジの立ち下がりを検索します。 検索対象は、指定した 1 ペンのデータです。
- ■パターン検索:デジタル ON 指定した日時から指定した継続時間だけ、接点オンの状態が継続した部分を検索します。 検索対象は、指定した 1 ペンのデータです。
- ■パターン検索:デジタル OFF 指定した時間から指定した継続時間だけ、接点オフの状態が継続した部分を検索します。 検索対象は、指定した 1 ペンのデータです。

# <span id="page-41-0"></span>5.2. データを検索する

検索するデータを選択し、任意の検索モードで検索します。

### 操 作

①1枚目を検索する場合は、メニューバーの[ファイル]ー[ファイルパラメタ1]または、ツールバーの <mark>図</mark> ボタンを、 。<br>2 枚目を検索する場合は[ファイルパラメタ2]または ロイボタンを、3 枚目を検索する場合は[ファイルパラメタ3] または職 ボタンをクリックしてください。

下図画面が表示されます。

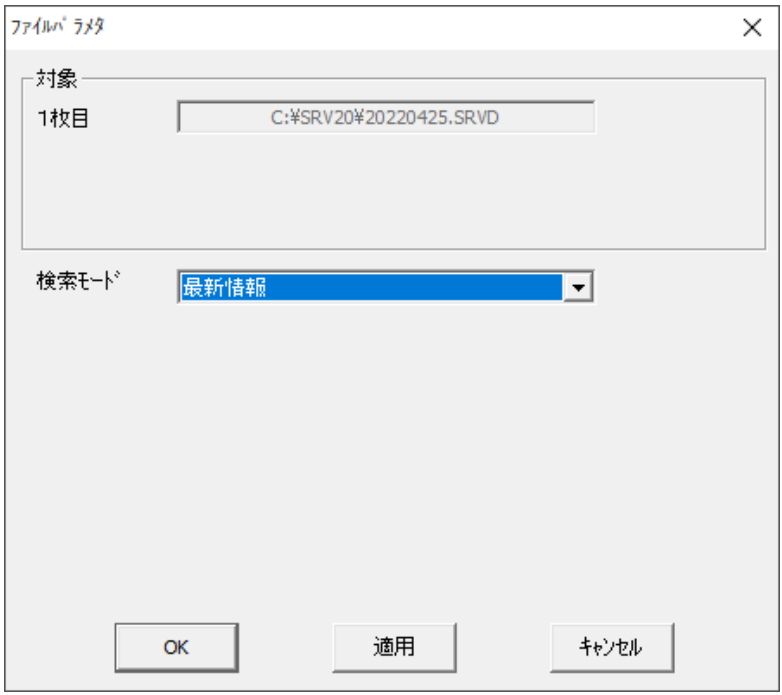

②[検索モード]より、任意の検索モードを選択してください。(→[5.1](#page-38-1) 項参照)

### ③検索パラメタを設定してください。

[検索モード]が「最新情報」の場合は、検索パラメタはありません。

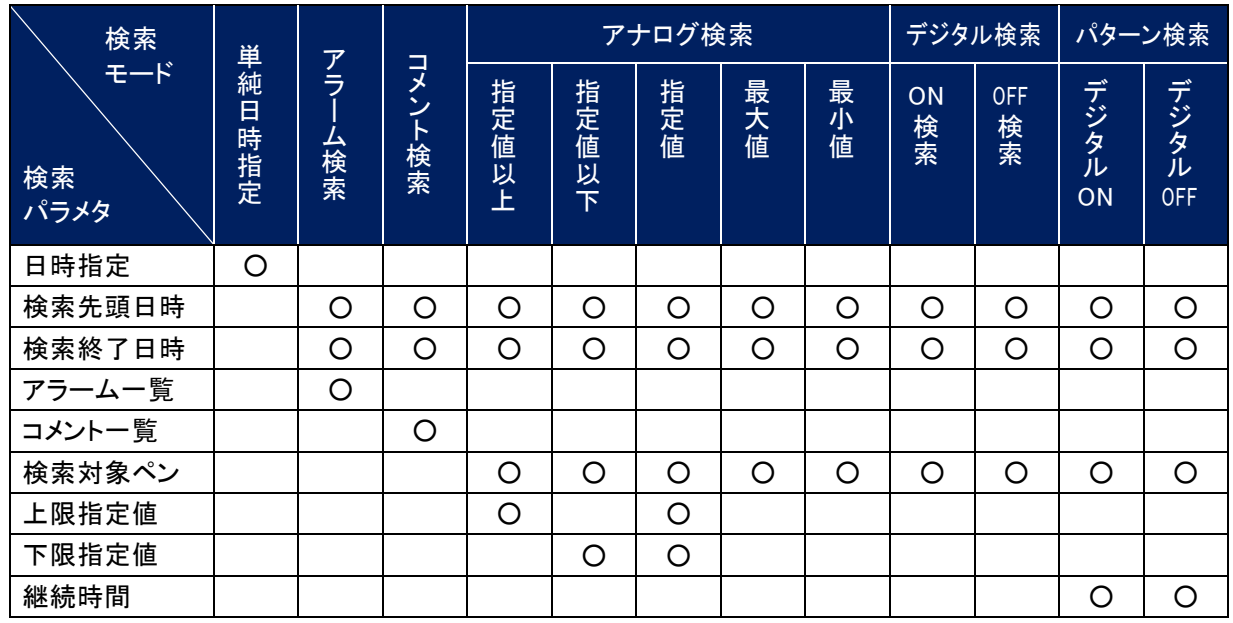

■日時指定

検索するデータの「年/月/日 時:分:秒」を指定します。 日時をクリックし、直接入力してください。また、日付は<▼>ボタンをクリックして表示されるカレンダーからク リック選択することもできます。(日付の入力→[3.1](#page-15-0) 項参照)

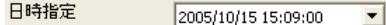

■検索先頭日時

検索を開始する先頭のデータの「年/月/日 時:分:秒」を指定します。 日時をクリックし、直接入力してください。また、日付は<▼>ボタンをクリックして表示されるカレンダーからク リック選択することもできます。(日付の入力→[3.1](#page-15-0) 項参照)

検索先頭日時 2007/01/31 13:44:23  $\vert \cdot \vert$ 

■検索終了日時

検索を終了するデータの「年/月/日 時:分:秒」を指定します。 日時をクリックし、直接入力してください。また、日付はく▼>ボタンをクリックして表示されるカレンダーからク リック選択することもできます。(日付の入力→[3.1](#page-15-0) 項参照)

検索終了日時 2007/01/31 15:15:03  $\overline{\phantom{a}}$ 

■アラーム一覧

<一覧>ボタンをクリックすると、アラーム履歴の一覧が表示されます。 一覧から、検索するアラーム情報を選択してください。

アラーム一覧 一覧

■コメント一覧

<一覧>ボタンをクリックすると、コメント履歴の一覧が表示されます。 一覧から、検索するコメント履歴を選択してください。

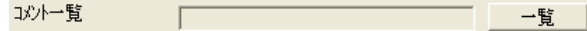

■検索対象ペン

<▼>ボタンをクリックし、検索するペンのタグ名を選択してください。

 $\vert \cdot \vert$ 

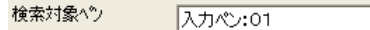

■上限指定値

検索する指定値を実量値で入力してください。

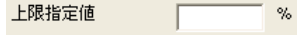

■下限指定値

検索する指定値を実量値で入力してください。

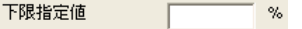

■継続時間

オン状態が継続した時間を指定してください。指定範囲:0~99999999 継続時間を「0 秒」に設定した場合は、継続時間に関係なく、すべてのオン状態を検索します。

継続時間  $\sqrt{1 - 1}$ 

④<OK>ボタンまたは、<適用>ボタンをクリックしてください。

# <span id="page-43-0"></span>5.3. 続けて検索する

「最新情報」、「単純日時指定」以外の検索モードを実行した場合、続けて検索することができます。 「最新情報」、「単純日時指定」以外の検索モードを実行すると、ツールバーとメニューバーの[表示]に次の検索方 法が追加されます。

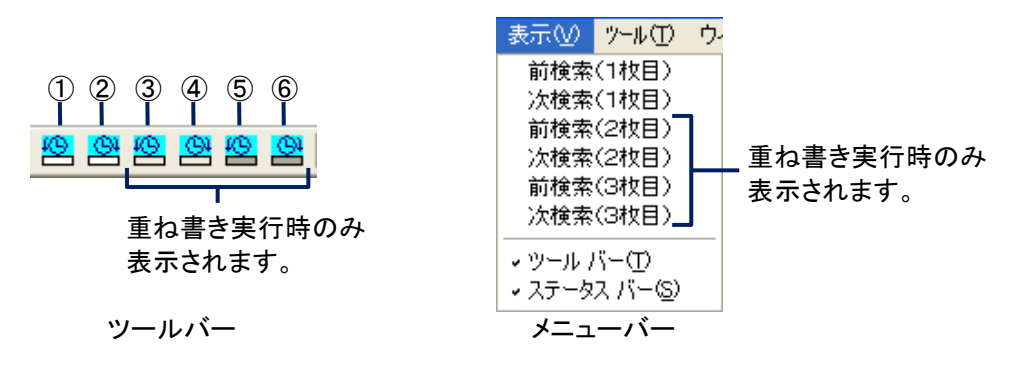

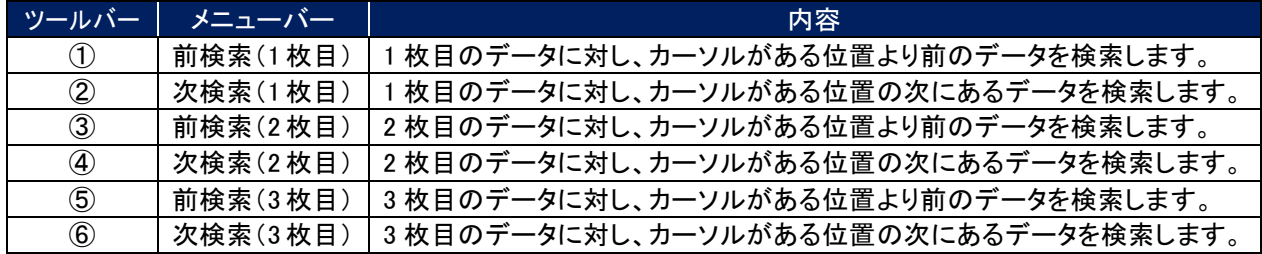

# <span id="page-44-0"></span>6. CSV ファイル変換

SRV20 で収録したデータは、CSV ファイルに変換することが可能です。CSV ファイルに変換する方法は、SRV20WV に表示している SRVD ファイルを CSV ファイルに変換する方法(CSV ツール)と、データファイルを直接 CSV ファイ ルに変換する方法(CF 一括 CSV 変換)があります。

# <span id="page-44-1"></span>6.1. CSV ツールによる CSV 変換

画面に表示されている SRVD ファイルを CSV ファイルに変換します。重ね書きしている場合、1 枚目のファイルのみ CSV ファイルに変換され、2 枚目、3 枚目のファイルは変換されません。

### 操 作

①メニューバーの[ツール]-[CSV ツール]または、ツールバーの <mark>GSV</mark> ボタンをクリックすると、下図画面が表示 されます。

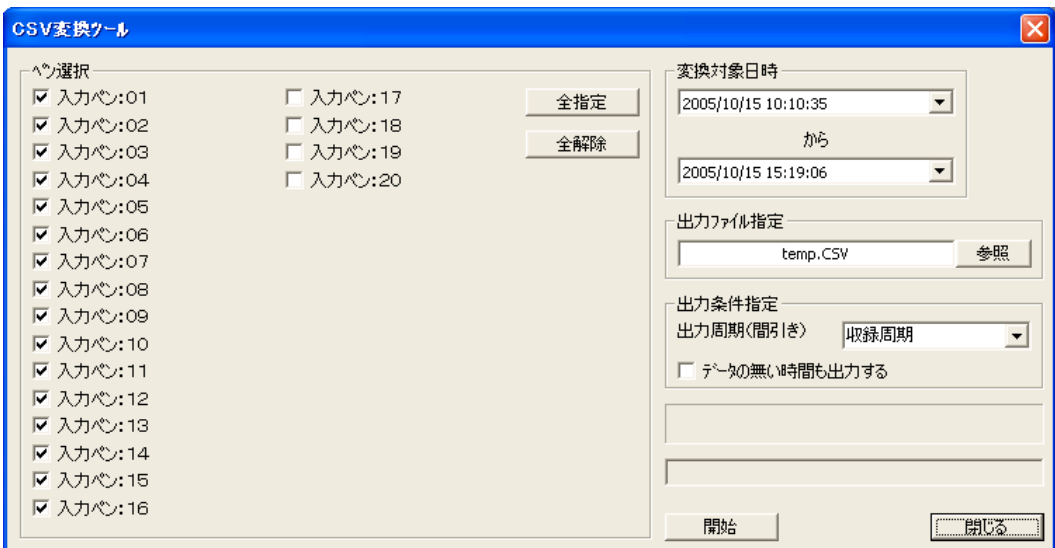

②各項目を設定してください。

#### ■ペン選択

ペン選択には収録したすべてのデータのペンのタグ名が表示されます。 CSV ファイルに変換するペンのタグ名にチェックを入れてください。

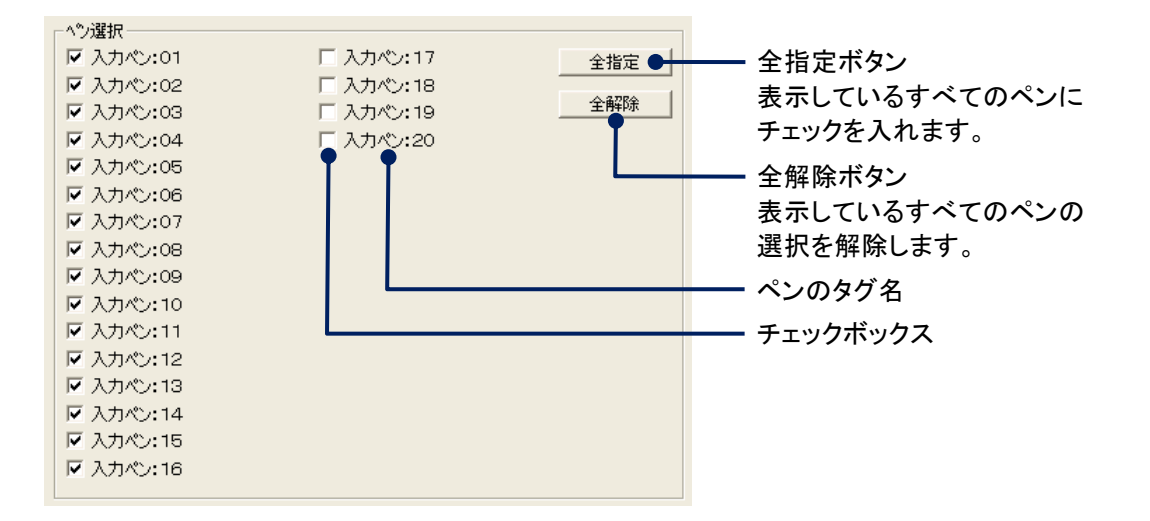

#### ■変換対象日時

CSV ファイルに変換するデータの開始日時と終了日時を指定します。 日時をクリックし、直接入力してください。また、日付は<▼>ボタンをクリックして表示されるカレンダーからク リック選択することもできます。(日付の入力→[3.1](#page-15-0) 項参照)

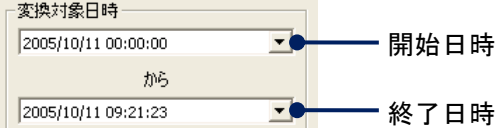

■出力ファイル指定

CSV ファイルの出力先とファイル名を指定します。 <参照>ボタンをクリックし、ファイルの出力先とファイル名を指定してください。

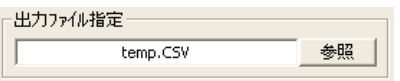

### ■出力条件指定

出力条件を指定します。

[出力周期(間引き)]にて、CSV ファイルに変換するデータを間引くことが可能です。[出力周期(間引き)]より、 条件を選択してください(条件は「収録周期、2 秒、5 秒、10 秒、1 分、10 分」の中から選択してください)。 「データの無い時間も出力する」にチェックを入れると、データの無いタイムスタンプも保存することが可能です。

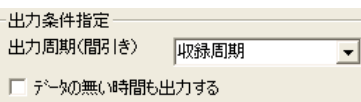

③<開始>ボタンをクリックしてください。

CSV ファイル変換を開始すると、下図画面が表示されます。

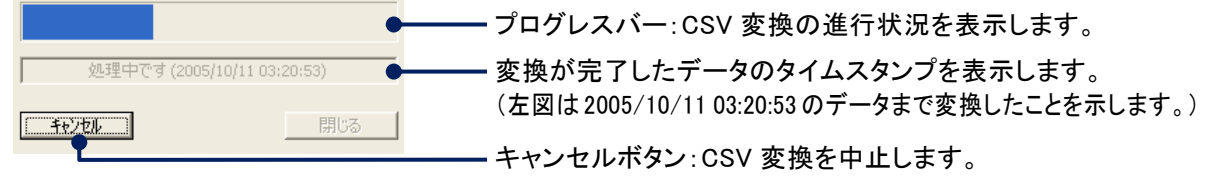

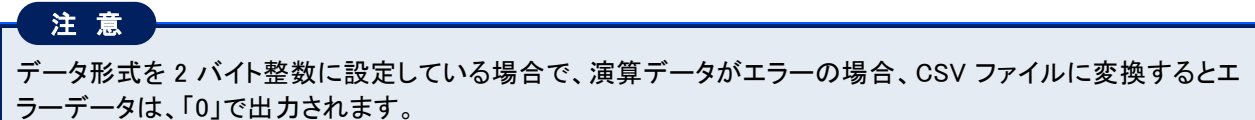

### <span id="page-46-0"></span>6.2. CF 一括 CSV 変換

CF カードにあるデータファイルを CSV ファイルに変換します。

### 操 作

①メニューバーの[ツール]-[CF 一括 CSV 変換]を選択すると、下図画面が表示されます。

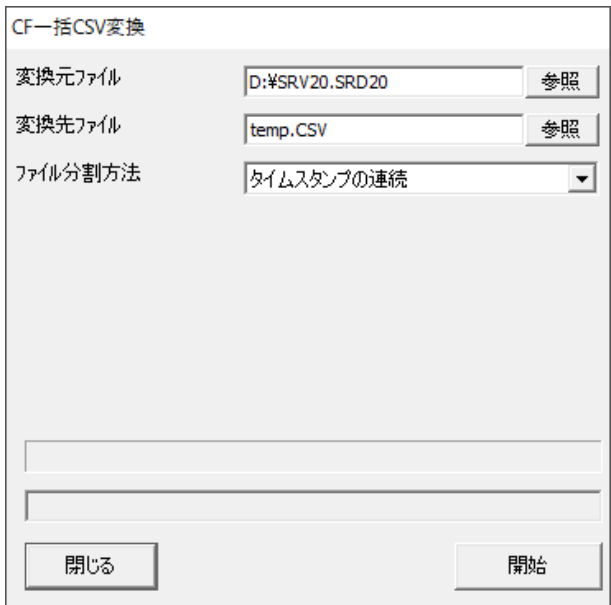

②各項目を設定してください。

■変換元ファイル

[変換元ファイル]の<参照>ボタンをクリックし、CSV ファイルに変換するファイルを選択してください。

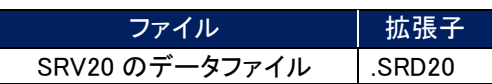

■変換先ファイル

[変換先ファイル]の<参照>ボタンをクリックし、変換した CSV ファイルの保存先とファイル名を指定してくださ い。

■ファイル分割方法

[ファイル分割方法]より、ファイルの分割方法を選択してください。(ファイル分割方法→[3.3](#page-20-0) 項参照)

③<変換>ボタンをクリックしてください。

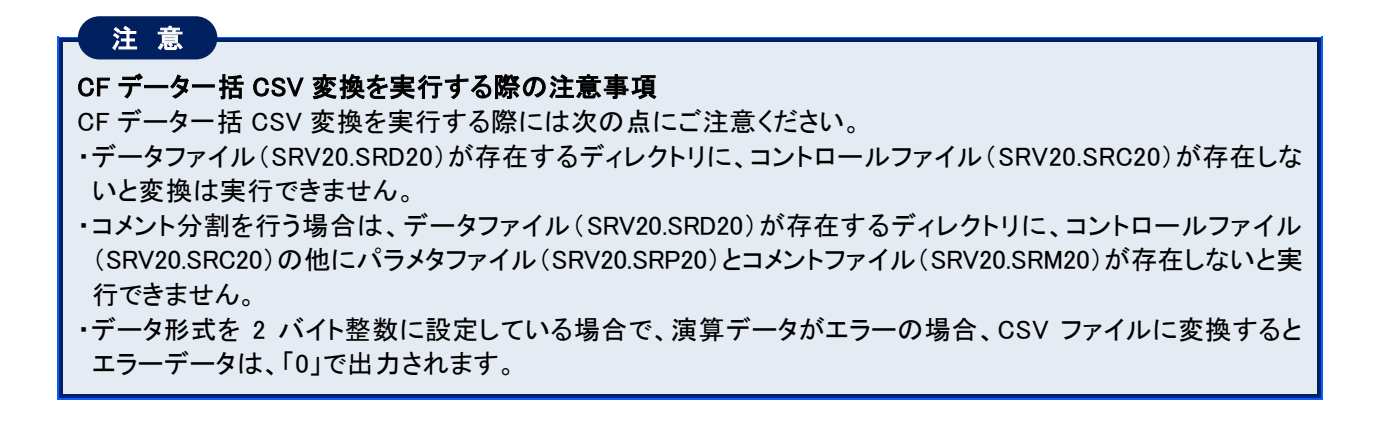

・収録データのサンプリング数が多い場合、「全データ 1 ファイル」を選択した場合でも CSV ファイルは分割さ れます。分割は収録周期によって下記のサンプリング数で分割されます。 収録周期 20 ミリ秒 :30,000 サンプリング 収録周期 100 ミリ秒 :36,000 サンプリング 収録周期 500 ミリ秒以上 :28,800 サンプリング また、分割された場合のファイル名は下記となります。 「設定した出力ファイル名+"ー"+連番」 (最初に作成されるファイルのみ連番は付けられません)

# <span id="page-48-0"></span>6.3. CSV ファイルの構成

CSV ツール、CF 一括 CSV 変換で変換した CSV ファイルの構成について説明します。

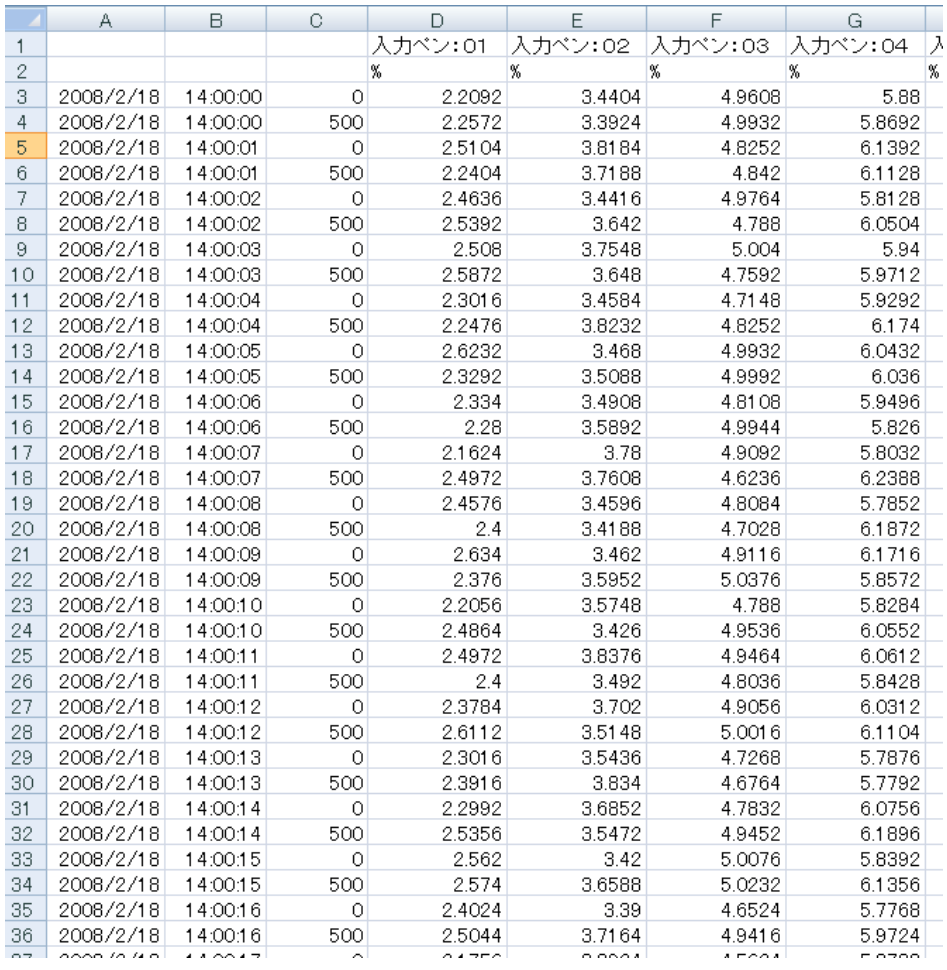

#### ■第1行目 :ペンのタグ名

■第2行目 :工業単位

#### ■第3行目以降:収録データ

A 列 データの日付

2008/2/18 は、2008 年 2 月 18 日のデータあることを示しています。 B 列 データの時間

14:00:11 は、14 時 00 分 11 秒のデータであることを示しています。 C 列 データのミリ秒の時間

収録周期が 20 ミリ秒の場合、0、20、40、…、980 と表示されます。 収録周期が 100 ミリ秒の場合、0、100、200、…、900 と表示されます。 収録周期が 500 ミリ秒の場合、0、500 と表示されます。 収録周期が 1 秒以上の場合は、0 と表示されます。

D 列以降:各ペンのデータ

# <span id="page-49-0"></span>7. FTP アラーム履歴&アラーム履歴画面

<span id="page-49-1"></span>SRV20 で保存したアラーム履歴情報を SRV20WV に表示することが可能です。

### 7.1. FTP アラーム履歴を実行する

Ethernet 接続により、アラーム履歴ファイルを FTP 転送し、画面に表示します。

#### 操 作

①メニューバーの[ツール]-[FTP アラーム履歴]または、ツールバーの ボタンをクリックすると、下図画面 が表示されます。

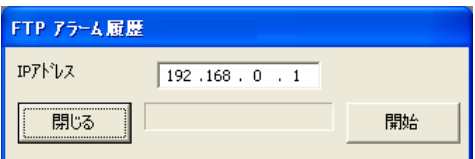

②[IP アドレス]に SRV20 に設定している IP アドレスを入力してください。

③<開始>ボタンをクリックしてください。

SRV20 にパスワードが設定されている場合は、<開始>ボタンをクリックするとパスワード入力画面が表示され ます。SRV20 で設定したパスワードを入力してください。

④ダウンロードが終了すると、下図のアラーム履歴画面が表示されます。(アラーム履歴画面→[7.2](#page-50-0) 項参照)

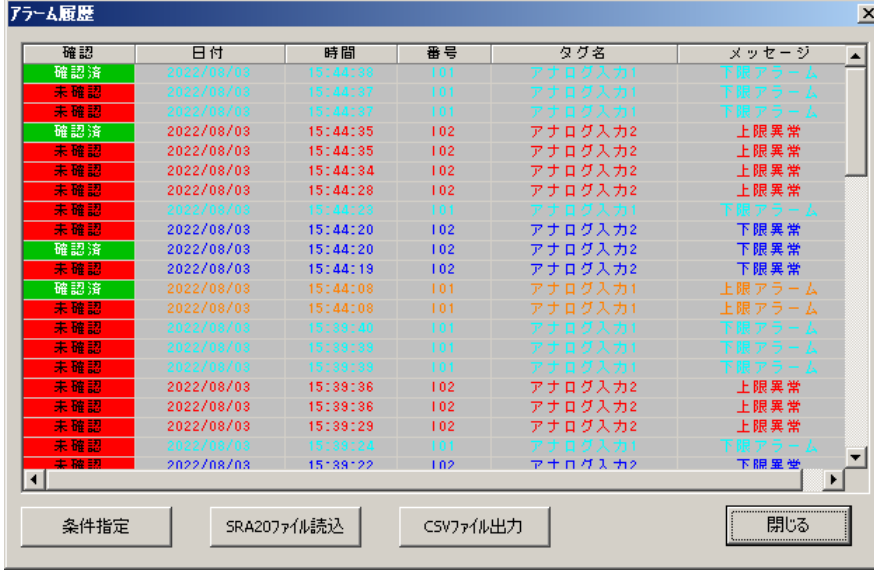

注 意

#### FTP アラーム履歴実行時の注意事項

・FTP アラーム履歴を行う際は、CF カードが本体に挿入されていることを確認してください。 ・FTP アラーム履歴を実施する場合に、記録計画面(トレンド、バーグラフ、オーバービュー、グラフィック) 以外の画面を表示していると、データを転送できません。必ず記録計画面を表示しておいてください。

MEMO

FTP アラーム履歴を実行中に<キャンセル>ボタンをクリックすると、現在の通信処理をキャンセルすることが できます。

またキャンセルした場合は、キャンセルまでに取得した履歴データをアラーム履歴画面に表示します。

### <span id="page-50-0"></span>7.2. アラーム履歴画面

メニューバーの[ツール]-[アラーム履歴]または、ツールバーの ボタンをクリックすると、下図画面が表示されます。 [FTP アラーム履歴]または< SRA20 ファイル読込>ボタンにて、アラーム履歴データを読込みます。 表示件数は最大 1000 件です。(FTP アラーム履歴→[7.1](#page-49-1) 項参照、SRA20 ファイル読込→[7.2.3](#page-52-0) 項参照)

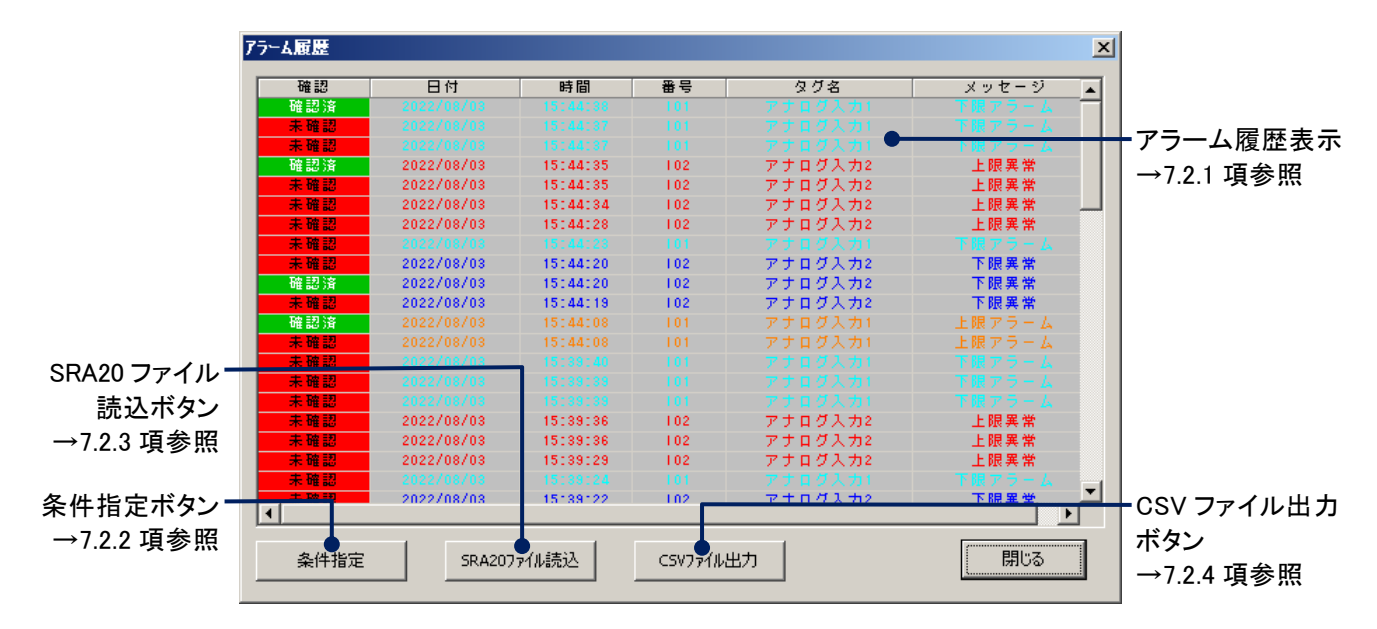

### <span id="page-50-1"></span>7.2.1. アラーム履歴表示

アラーム履歴表示には、アラーム履歴ファイルに保存されているデータが表示されます。表示内容は、[確認]とア ラームが発生した[日付]と[時間]、発生したアラームの[番号]と[タグ名]、[アラームメッセージ]です。

#### ■確認

[確認]には、表示しているアラーム履歴データが未確認データか確認データかを表示します。未確認データは 赤色で表示され、確認データは緑色で表示されます。

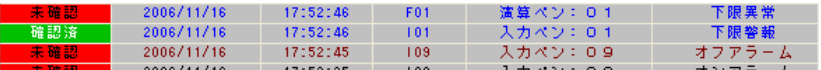

#### ■日付、時間

アラームが発生した日付と時間を表示します。

■番号

アラームが発生した入力や演算の番号を表示します。入力の場合は「Ixx」、演算の場合は「Fxx」と表示されます。ま た「xx」はペン番号を示します。(例えば、入力 4 と演算 7 を示す場合、入力は「I04」、演算は「F07」となります。)

■タグ名

アラームが発生したペンのタグ名を表示します。

■アラームメッセージ 本体で設定したアラームメッセージを表示します。

# <span id="page-51-0"></span>7.2.2. アラーム情報を検索する

指定した条件でアラーム情報を検索し、検索結果をアラーム履歴に表示します。

### 操 作

①アラーム履歴画面の<条件指定>ボタンをクリックすると、下図画面が表示されます。

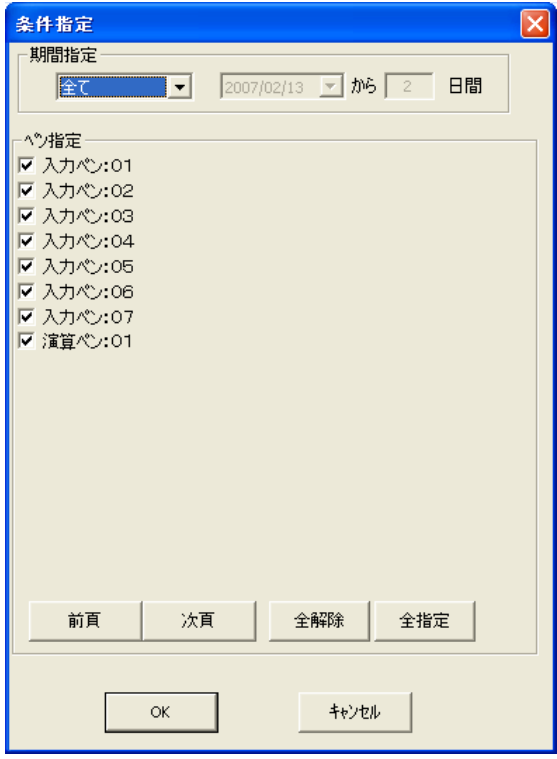

②各項目を設定します。

#### ■期間指定

アラームを検索する期間を指定します。 期間指定の<▼>ボタンをクリックし、期間を選択してください。

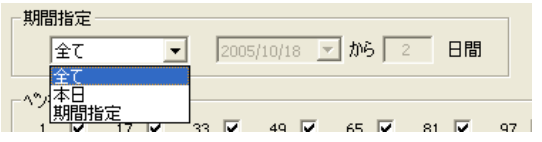

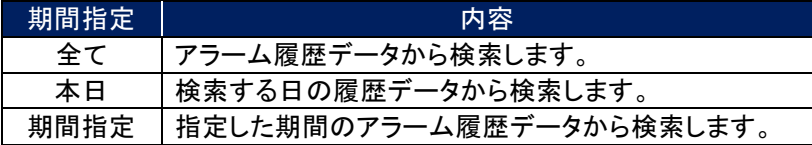

「期間指定」を選択した場合は、検索開始日と期間を設定してください。

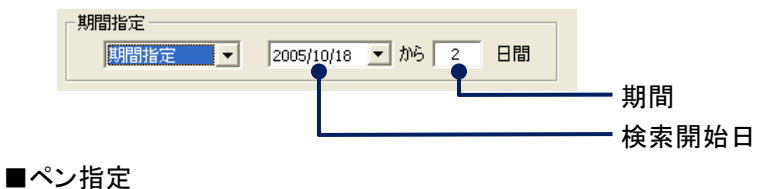

検索する履歴データのペンを選択します。 検索したい履歴データのタグ名にチェックを入れてください。

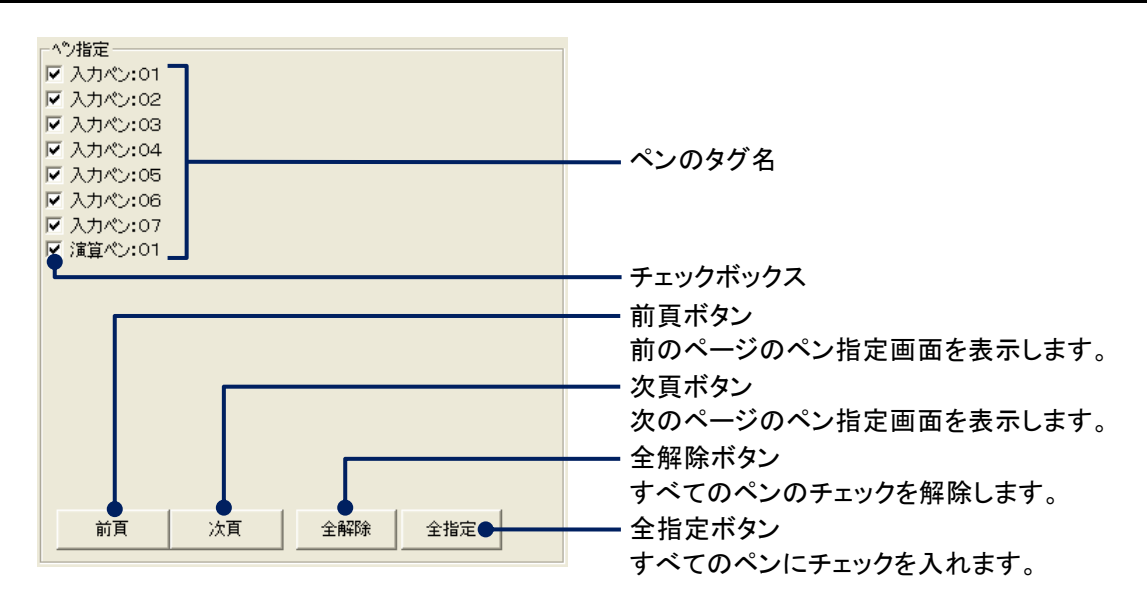

<span id="page-52-0"></span>③<OK>ボタンをクリックすると、検索を開始し、結果を画面に表示します。

## 7.2.3. アラーム履歴ファイルを読込む

アラーム履歴ファイルを読込み、アラーム履歴画面に表示します。

#### 操 作

アラーム履歴画面の<SRA20 ファイル読込>ボタンをクリックすると、ファイル選択画面が表示されますので、読 込みたいファイルを選択してください。

アラーム履歴ファイルを読込むには、パラメタファイル(ファイル名:\*.SRP20)が必要です。

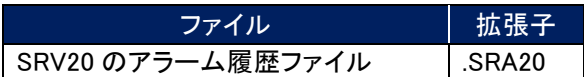

### <span id="page-52-1"></span>7.2.4. CSV ファイルに出力する

アラーム履歴画面に表示されているデータを CSV ファイルに変換することが可能です。

操 作

①アラーム履歴画面の<CSV ファイル出力>ボタンをクリックすると、名前を付けて保存画面が表示されますので、 保存場所とファイル名を指定して、<保存>ボタンをクリックしてください。

②CSV ファイルが指定した保存場所に作成されます。

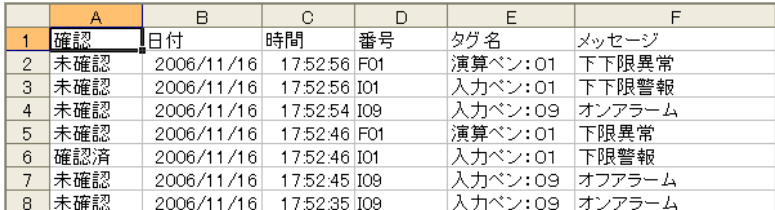

# <span id="page-53-0"></span>8. FTP コメント履歴&コメント履歴画面

<span id="page-53-1"></span>コメント履歴を SRV20WV に表示することが可能です。

### 8.1. FTP コメント履歴を実行する

Ethernet 接続により、コメント履歴ファイルを FTP 転送し、画面に表示します。

### 操 作

①メニューバーの[ツール]-[FTP コメント履歴]または、ツールバーの ト ボタンをクリックすると、下図画面が 表示されます。

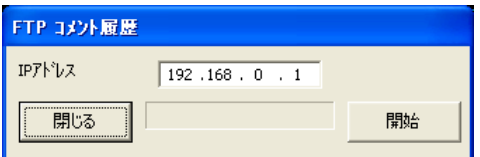

②[IP アドレス]に SRV20 に設定している IP アドレスを入力してください。

③<開始>ボタンをクリックしてください。

SRV20 にパスワードが設定されている場合は、<開始>ボタンをクリックするとパスワード入力画面が表示され ます。SRV20 で設定したパスワードを入力してください。

④ダウンロードが終了すると、下図のコメント履歴画面が表示されます。(コメント履歴画面→[8.2](#page-54-0) 項参照)

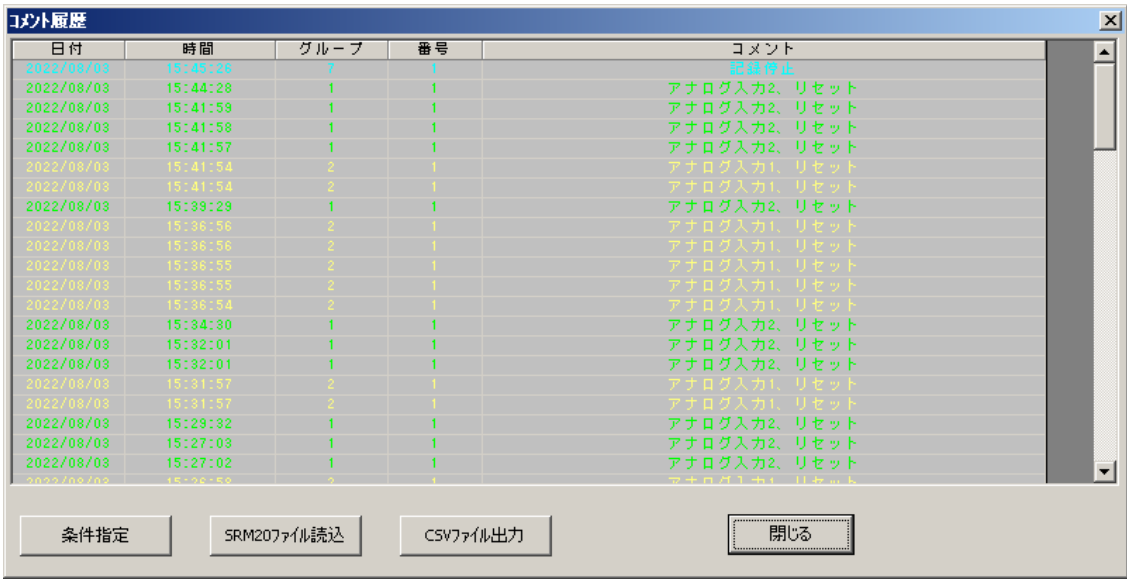

### FTP コメント履歴実行時の注意事項

・FTP コメント履歴を行う際は、CF カードが本体に挿入されていることを確認してください。

・FTP コメント履歴を実施する場合に、記録計画面(トレンド、バーグラフ、オーバービュー、グラフィック)以外 の画面を表示していると、データを転送できません。必ず記録計画面を表示しておいてください。

MEMO

注 意

FTP コメント履歴を実行中に<キャンセル>ボタンをクリックすると、現在の通信処理をキャンセルすることがで きます。

また、キャンセルした場合は、キャンセルまでに取得した履歴データをコメント履歴画面に表示します。

### <span id="page-54-0"></span>8.2. コメント履歴画面

メニューバーの[ツール]ー[コメント履歴]または、ツールバーの ■ ボタンをクリックすると、下図画面が表示されます。 [FTP コメント履歴]または< SRM20 ファイル読込>ボタンにて、コメント履歴データを読込みます。 表示件数は最大 1000 件です。(FTP コメント履歴→[8.1](#page-53-1) 項参照、SRM20 ファイル読込→[8.2.3](#page-56-0) 項参照)

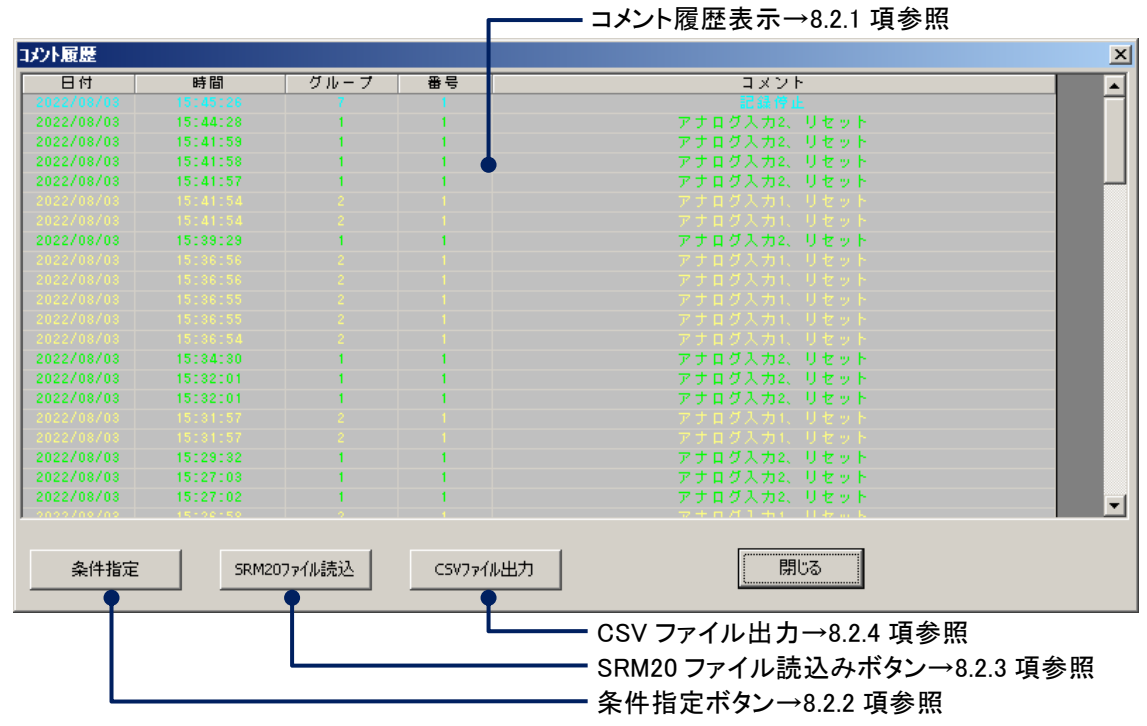

### <span id="page-54-1"></span>8.2.1. コメント履歴表示

コメント履歴表示には、コメント履歴ファイルに保存されているデータが表示されます。表示内容は、「日付」、「時 間」、「グループ」、「番号」、「コメント」となります。

■日付、時間

コメントが書き込まれた日付と時間を表示します。

■グループ

書き込んだコメントのグループ名を表示します。

■番号、コメント

書き込んだコメントの番号とコメント文を表示します。

### <span id="page-55-0"></span>8.2.2. コメント履歴を検索する

指定した条件でコメント履歴を検索し、検索結果をコメント履歴画面に表示します。

# 操 作

①コメント履歴画面の<条件指定>ボタンをクリックすると、下図画面が表示されます。

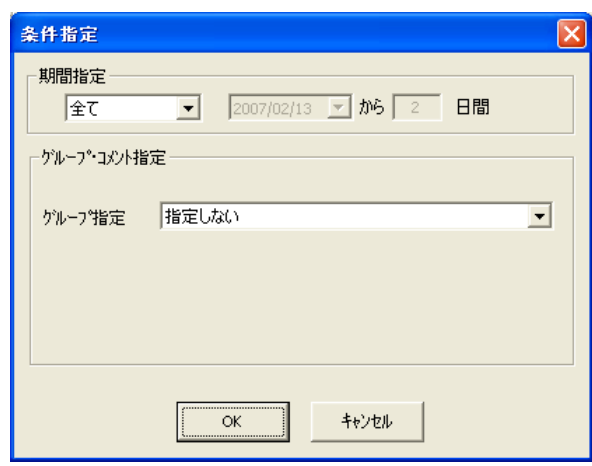

②各項目を設定してください

#### ■期間指定

コメントを検索する期間を指定します。 期間指定の<▼>ボタンをクリックし、期間を選択してください。

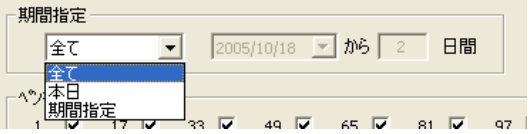

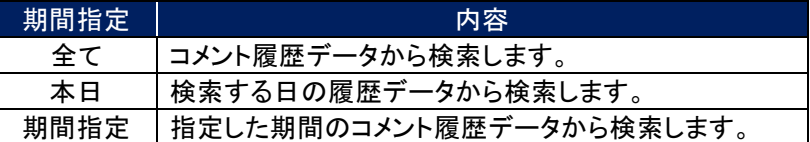

「期間指定」を選択した場合は、検索開始日と期間を設定してください。

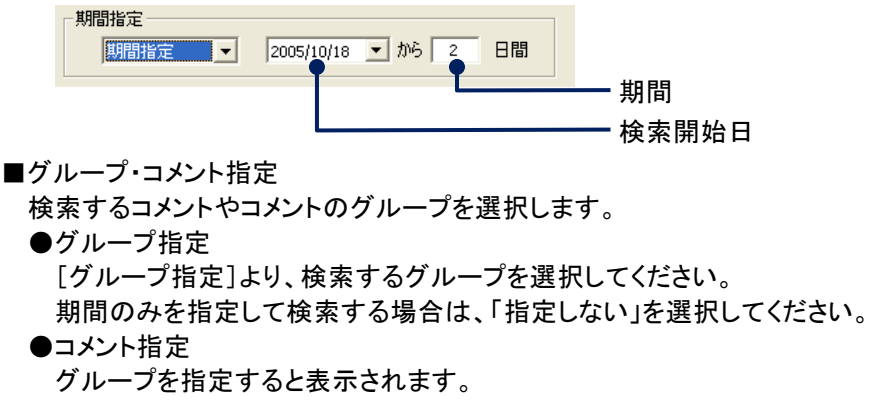

[コメント指定]より、検索するコメントを選択してください。

グループのみを指定して検索する場合は、「指定しない」を選択してください。

③<OK>ボタンをクリックすると、検索を開始し、結果を画面に表示します。

# <span id="page-56-0"></span>8.2.3. コメント履歴ファイルを読込む

コメント履歴ファイルを読込み、コメント履歴画面を表示します。

### 操 作

コメント履歴画面の<SRM20 ファイル読込>ボタンをクリックすると、ファイル選択画面が表示されますので、読込 みたいファイルを選択してください。

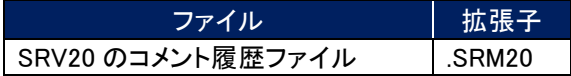

# <span id="page-56-1"></span>8.2.4. CSV ファイルに出力する

コメント履歴画面に表示されているデータを CSV ファイルに変換します。

### 操 作

①コメント履歴画面の<CSV ファイル出力>ボタンをクリックすると、名前を付けて保存画面が表示されますので、 保存場所とファイル名を指定して、<保存>ボタンをクリックしてください。

②CSV ファイルが指定した保存場所に作成されます。

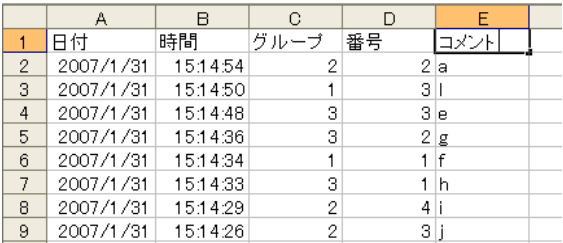

取扱説明書の記載内容は、改良のためお断りなく変更する場合がありますのでご了承ください。

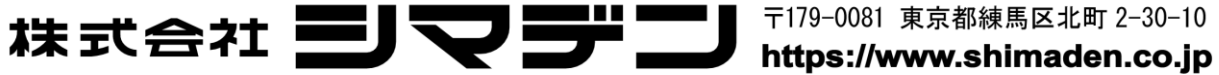

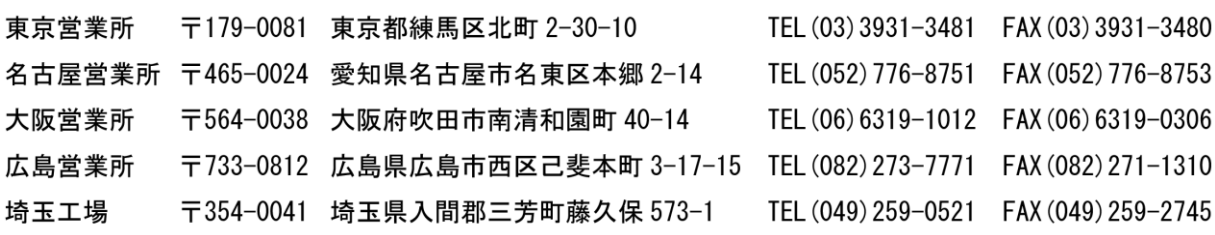

〒179-0081 東京都練馬区北町 2-30-10